# VideoStudio® SE

*Guide de l'utilisateur Ulead Systems, Inc. Mars 2006*

#### *Edition française pour Ulead® VideoStudio™ SE, mars 2006.*

#### *© 1992-2006 Ulead Systems, Inc.*

*All rights reserved. Aucune portion de la présente publication ne peut être reproduite ni transmise sous quelque forme ou par quelque moyen que ce soit, électronique ou mécanique, y compris photocopie, enregistrement ou stockage dans un système de restitution, ni traduite en aucune langue sous quelque forme que ce soit sans la permission écrite expresse de Ulead Systems, Inc.*

#### *Licence des logiciels*

*Les logiciels décrits dans le présent document sont fournis dans le cadre d'un Accord de Licence inclus avec le produit. Cet Accord spécifie les utilisations permises et interdites du produit.*

#### *Licences et marques de commerce*

*Bibliothèque ICI © 1991–1992 C-Cube Microsystems.*

*All rights reserved. Ulead et le logo Ulead Systems sont des marques déposées et Ulead VideoStudio est une marque de commerce de Ulead Systems, Inc. Intel, Pentium et MMX sont des marques déposées et/ou des marques de commerce de Intel Corporation. Microsoft, Windows, DirectX et/ou les autres produits Microsoft dont il est fait référence dans ce document sont des marques de commerce ou des marques déposées de Microsoft Corporation. Adobe, le logo de Adobe, et Acrobat sont des marques de commerce de Adobe Systems Incorporated. QuickTime et le logo QuickTime sont des marques de commerce utilisées sous licence. QuickTime est déposé aux Etats-Unis et dans d'autres pays. Tous les autres noms de produits et marques de commerce déposées ou non mentionnés dans le présent manuel ne sont utilisés que dans un but d'identification et demeurent la propriété exclusive de leurs propriétaires respectifs.*

#### *Fichiers d'exemple*

*Les fichiers fournis à titre d'exemple sur le CD programme peuvent être utilisés pour des productions, des présentations et des démonstrations personnelles. Aucun droit n'est accordé pour la redistribution ou la reproduction commerciale d'aucun fichier d'exemple.* 

**Amérique du Nord et du Sud Ulead Systems, Inc.** <http://www.ulead.com> **Assistance :**<http://www.ulead.com/tech> <http://www.ulead.com.tw> **Assistance : Japon**

Assistance:<http://www.ulead.co.jp/tech> Chine **Ulead Systems, Inc.** [http://www.ulead.co.uk/fr](http://www.ulead.co.jp)

**Allemagne Ulead Systems GmbH** <http://www.ulead.de> **Assistance :**<http://www.ulead.de/tech>

**France**

<http://www.ulead.fr> **Assistance :**<http://www.ulead.fr/tech>

**International Ulead Systems, Inc.** <http://www.ulead.com> <http://www.ulead.com/tech> <http://www.ulead.com.tw/tech>

**Ulead Systems, Inc.** http://www.ulead.com.cn **Assistance :** [http://www.ulead.com.cn/tech](http://www.ulead.com.cn)

**Royaume Uni** http://www.ulead.co.uk **Assistance :** [http://www.ulead.co.uk/tech](http://www.ulead.co.uk)

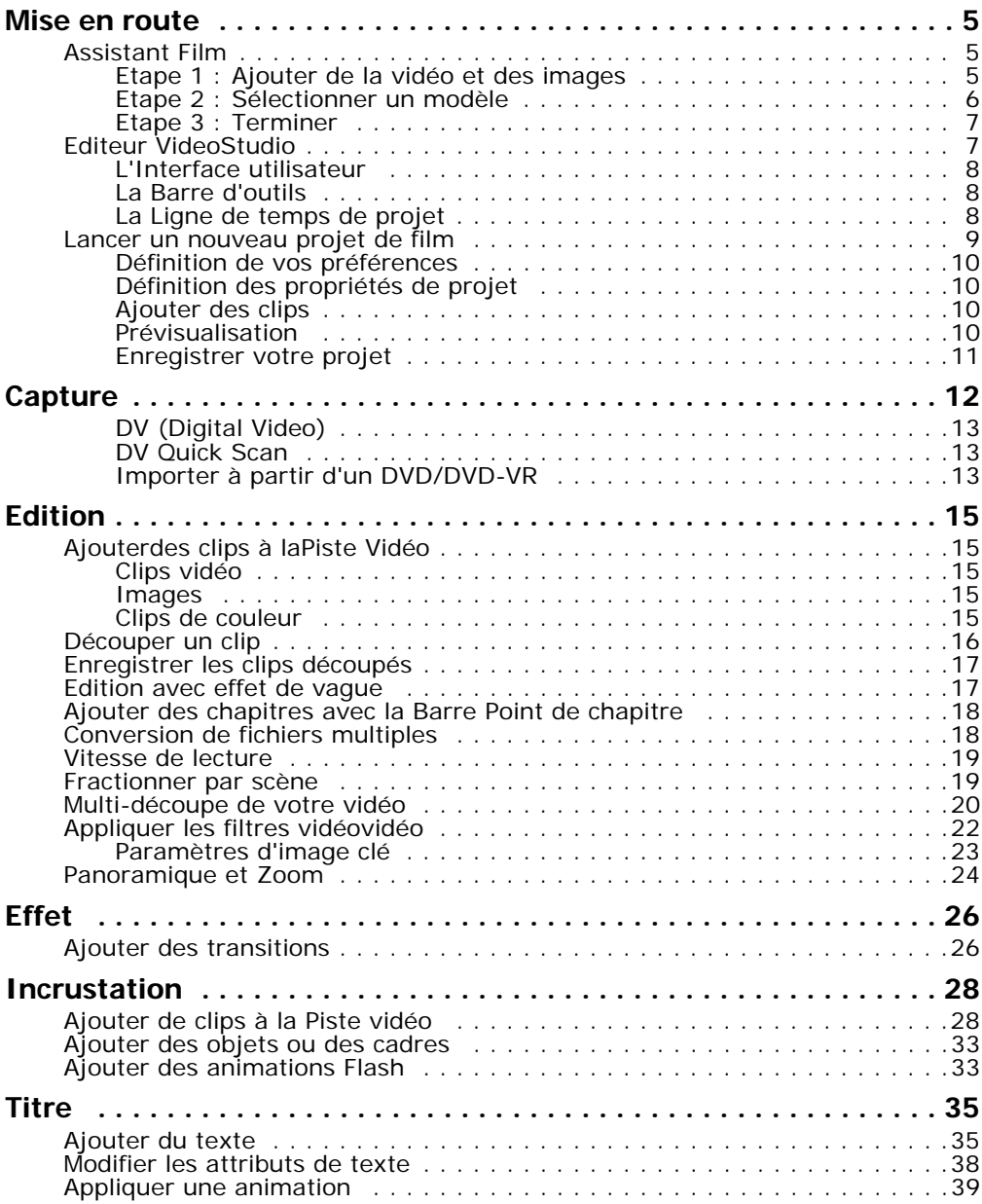

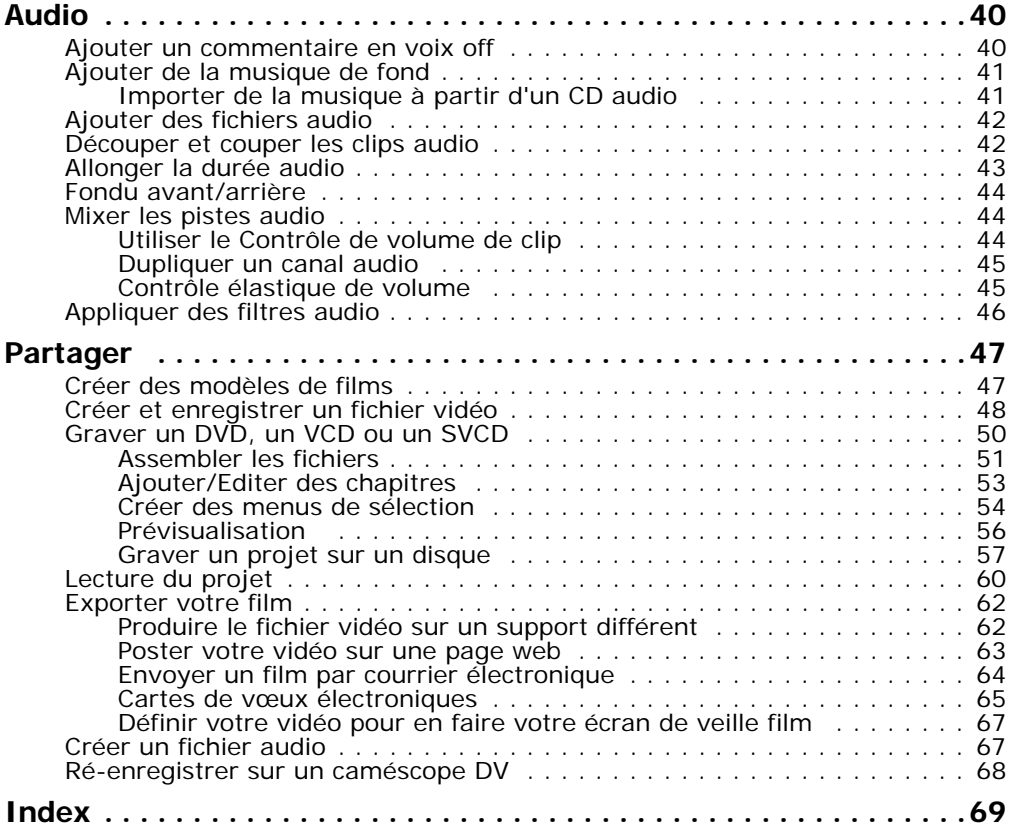

# <span id="page-4-0"></span>**Mise en route**

Lorsque vous exécutez VideoStudio, un écran de démarrage s'affiche qui vous permet de choisir entre les modes d'édition vidéo suivants :

- <span id="page-4-5"></span><span id="page-4-4"></span>• **L'Editeur VideoStudio** vous permet d'accéder à l'ensemble des fonctions d'édition de VideoStudio.
- <span id="page-4-3"></span>• **L'Assistant Film** est idéal pour les utilisateurs qui débutent dans l'édition vidéo.

**Astuce :** Sélectionnez 16:9 pour utiliser le format Ecran large pour votre projet.

### <span id="page-4-1"></span>**Assistant Film**

Si vous êtes novice dans le domaine de l'édition vidéo ou bien si vous voulez créer un film rapidement, vous pouvez utiliser l'**Assistant Film VideoStudio** pour assembler les clips vidéo et les images, ajouter de la musique de fond et des titres, puis produire le film final sous forme de fichier vidéo, le graver sur disque, ou continuer à éditer le film dans l'Editeur VideoStudio.

### <span id="page-4-2"></span>**Etape 1 : Ajouter de la vidéo et des images**

1. Cliquez sur l'un des boutons suivants pour ajouter de la vidéo et des images à votre film.

**Astuce :** Cliquez sur **Bibliothèque** pour ouvrir la bibliothèque de médias qui contient les clips vidéo livrés avec VideoStudio. Pour importer vos propres fichiers vidéo ou image dans la bibliothèque, cliquez sur **P**.

2. Si vous avez sélectionné plusieurs clips, la boîte de dialogue **Changer la séquence de clips** s'affichera, dans laquelle vous pouvez réorganiser l'ordre des clips.

Faites glisser les clips dans l'ordre désiré, puis cliquez sur **OK**.

3. Les clips vidéo et image que vous avez sélectionnés pour votre film seront ajoutés à la **Liste des clips média**. Faites un clic droit sur un clip pour ouvrir un menu avec d'autres d'options.

**Astuce :** Vous pouvez aussi réorganiser les clips dans la **Liste des clips média** en les faisant glisser dans l'ordre désiré.

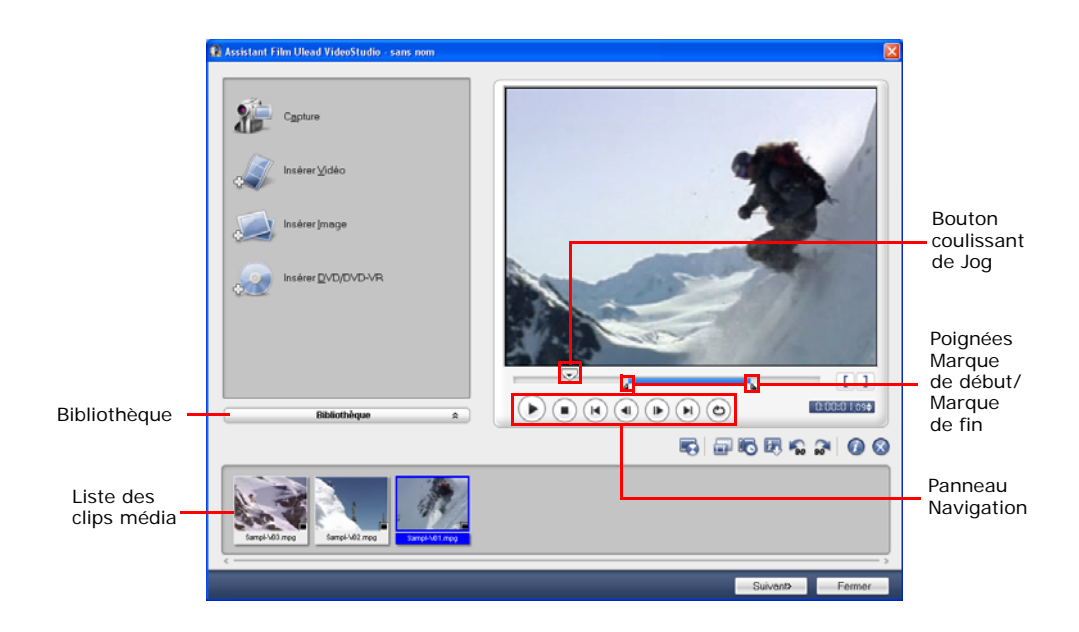

### <span id="page-5-0"></span>**Etape 2 : Sélectionner un modèle**

- 1. Sélectionnez un modèle sur thème dans la liste des **Modèles sur thème**. **Les modèles Films personnels** vous permettent de créer des films qui contiennent à la fois de la vidéo et des images, tandis que les modèles **Diaporama** sont utilisés exclusivement pour créer des diaporamas d'images.
- 2. Pour définir la durée totale de votre film, cliquez sur  $\left| \mathcal{L} \right|$ .

<span id="page-5-1"></span>Pour les modèles **Diaporama**, spécifiez **Panoramique & Zoom intelligents** dans la boîte de dialogue **Paramètres**. Panoramique et Zoom intelligents permet d'appliquer automatiquement le mouvement de panoramique et de zoom aux portions importantes de l'image, comme par exemple un visage.

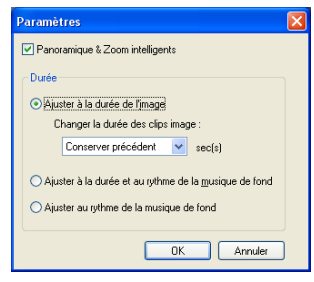

- 3. Pour remplacer le titre, sélectionnez d'abord le titre prédéfini dans la liste **Titre**. Double-cliquez sur le texte prédéfini dans la **Fenêtre Aperçu**, puis tapez votre texte.
- 4. Pour remplacer la musique de fond, cliquez sur  $\Box$  pour ouvrir la fenêtre **Options audio**. Faites glisser le bouton coulissant vers la gauche pour augmenter le volume de la musique de fond et réduire le volume de l'audio de la vidéo.
- 5. Cliquez sur **Suivant**.

**Remarque :** Si vous avez ouvert l'Assistant VideoStudio dans l'Editeur VideoStudio, cliquez sur **Suivant** pour ignorer la dernière étape et insérer directement les clips sur la Ligne de temps de l'Editeur VideoStudio.

### <span id="page-6-0"></span>**Etape 3 : Terminer**

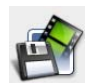

<span id="page-6-3"></span>Cliquez sur **Créer le fichier vidéo** pour produire votre film sous forme de fichier vidéo qui peut être lu sur l'ordinateur.

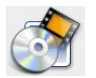

<span id="page-6-2"></span>Cliquez sur **Créer le disque** pour graver votre film sur un disque.

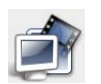

<span id="page-6-4"></span>Cliquez sur **Editer dans Ulead Editeur VideoStudio** pour apporter d'autres modifications à votre film avec VideoStudio Editor.

### <span id="page-6-5"></span><span id="page-6-1"></span>**Editeur VideoStudio**

**L'Editeur VideoStudio** apporte une procédure pas à pas qui permet de rendre la création des films simple et facile.

### <span id="page-7-4"></span><span id="page-7-0"></span>**L'Interface utilisateur**

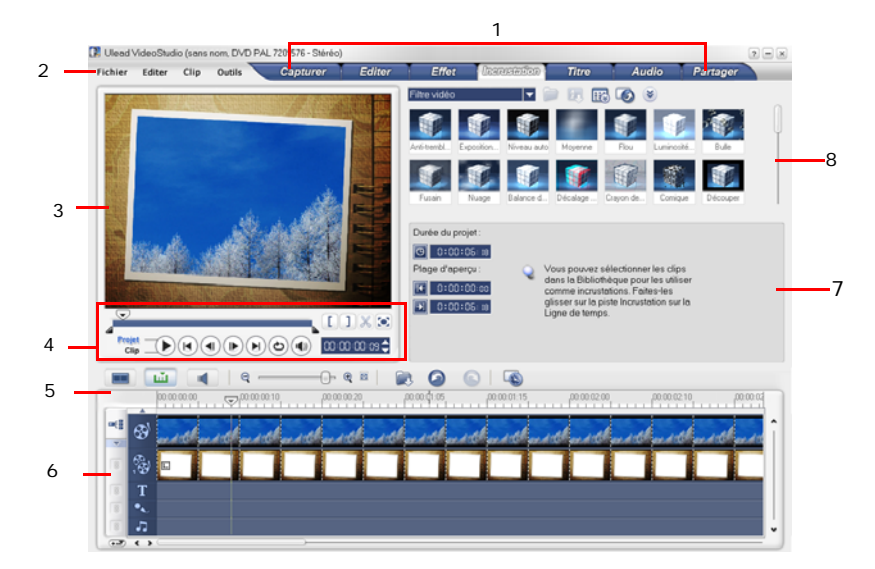

- **1 Panneau Etape 2 Barre de menu**
- 
- 
- **7 Panneau d'Options 8 Bibliothèque**
- 
- **3 Fenêtre d'aperçu 4 Panneau Navigation**
	- **6** Ligne de temps projet
	-

**Remarque :** Pour modifier la disposition de l'interface utilisateur, cliquez sur **Préférences : Disposition d'interface utilisateur**.

### <span id="page-7-3"></span><span id="page-7-1"></span>**La Barre d'outils**

La barre d'outils vous permet d'accéder facilement aux boutons pour l'édition.

### <span id="page-7-5"></span><span id="page-7-2"></span>**La Ligne de temps de projet**

Il y a trois types de vues pour afficher le ligne de temps de projet : Storyboard, Ligne de temps et Vue audio. Cliquez sur les boutons qui se trouvent à gauche de la barre d'outils par basculer d'une vue à l'autre.

#### <span id="page-8-3"></span>**Vue Storyboard**

La Vue Storyboard constitue la façon la plus rapide et la plus simple d'ajouter des clips vidéo à votre film.

Vous pouvez faire glisser et déplacer les clips pour les insérer ou les mettre en ordre. Des effets de transition peuvent être insérés entre les clips vidéo. Un clip vidéo sélectionné peut être découpé dans la **Fenêtre Aperçu**. Cliquez sur

Agrandir pour agrandir l'affichage du storyboard.

#### <span id="page-8-2"></span>**Vue Ligne de temps**

La Vue Ligne de Temps est celle qui vous donne l'affichage le plus complet des éléments contenus dans votre projet de film. Elle divise le projet en pistes distinctes pour la vidéo, les incrustations, les titres, la voix et la musique.

#### **Pour passer d'une piste à l'autre :**

- Cliquez sur un **bouton Etape** dans le **Panneau Etape** qui correspond à la piste.
- Cliquez sur les **boutons Piste**.
- Double-cliquez sur la piste désirée, ou cliquez sur un clip dans la piste.

#### <span id="page-8-1"></span>**Vue Audio**

La Vue Audio vous permet d'ajuster visuellement les niveaux de volume des clips vidéo, voix et musique. Les clips qui contiennent de l'audio sont affichés avec un **contrôle élastique de volume** sur laquelle vous pouvez cliquer et que vous pouvez faire glisser pour ajuster le volume.

### <span id="page-8-0"></span>**Lancer un nouveau projet de film**

Lorsque vous exécutez VideoStudio, il ouvre automatiquement un nouveau projet et vous permet de commencer à composer votre production vidéo. Un nouveau projet utilise toujours les paramètres par défaut de VideoStudio. Pour vérifier ces paramètres, cliquez sur **Fichier : Propriétés de projet**.

### <span id="page-9-6"></span><span id="page-9-0"></span>**Définition de vos préférences**

Personnalisez l'environnement de travail du programme par le biais de la boîte de dialogue **Préférences**. Vous pouvez spécifier un dossier de travail dans lequel enregistrer les fichiers, définir les niveaux d'annulation, choisir les paramètres préférés pour le programme, etc. Pour ouvrir la boîte de dialogue Préférences, sélectionnez **Fichier : Préférences [F6]**.

### <span id="page-9-8"></span><span id="page-9-1"></span>**Définition des propriétés de projet**

**Les Propriétés de projet** vous servent de modèle pour prévisualiser vos projets de films. Les paramètres de projet dans la boîte de dialogue Propriétés de projet déterminent l'apparence et la qualité d'un projet lorsqu'il est prévisualisé à l'écran. Pour personnaliser les paramètres de projet, sélectionnez **Fichier : Propriétés de projet**.

### <span id="page-9-5"></span><span id="page-9-4"></span><span id="page-9-2"></span>**Ajouter des clips**

Il existe trois façons d'ajouter des clips à votre projet.

- Capturer les clips vidéo à partir d'une source vidéo. Les clips vidéo seront insérés sur la **Piste Vidéo**.
- Faire glisser les clips à partir de la **Bibliothèque** dans les pistes correctes.
- Cliquez sur **b** pour insérer directement les fichiers médias dans les différentes pistes.

### <span id="page-9-7"></span><span id="page-9-3"></span>**Prévisualisation**

Le bouton **Lecture** dans le **Panneau Navigation** remplit deux fonctions : la lecture de votre projet entier ou lecture d'un clip sélectionné. Pour lire, cliquez sur **Projet** ou sur **Clip**, puis cliquez sur **Lecture**.

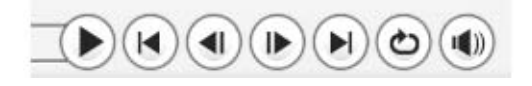

VideoStudio vous offre deux possibilités de prévisualisation : **Lecture instantanée**  et **Lecture Haute qualité**. Sélectionnez **Fichier : Préférences - Général**, puis choisissez la méthode d'aperçu que vous préférez dans **Méthode de lecture**.

### <span id="page-10-1"></span><span id="page-10-0"></span>**Enregistrer votre projet**

Pendant que vous composez votre projet de film, sélectionnez **Fichier : Enregistrer [Ctrl + S]** pour enregistrer fréquemment votre projet. Pour enregistrer automatiquement votre travail, sélectionnez **Fichier : Préférences**  puis sélectionnez **Durée de l'enregistrement auto** et spécifiez l'intervalle de temps entre enregistrements.

# <span id="page-11-1"></span><span id="page-11-0"></span>**Capture**

La procédure pour la capture est similaire pour tous les types de source vidéo, à l'exception cependant des paramètres de capture disponibles dans le **Panneau Options de capture vidéo** qui peuvent être sélectionnés pour chaque type de source.

#### <span id="page-11-2"></span>**Pour capturer de la vidéo :**

- 1. Cliquez sur l'**Etape Capture** puis cliquez sur **Capturer la vidéo**.
- 2. Pour spécifier une durée de capture, entrez les valeurs dans la boîte **Durée** dans le **Panneau Options**.
- 3. Sélectionnez votre périphérique de capture dans la liste **Source**.
- 4. Sélectionnez le format de fichier vidéo à utiliser pour enregistrer les fichiers vidéo capturés dans la liste **Format**.
- 5. Spécifiez le **Dossier de capture** dans lequel enregistrer les fichiers vidéo.
- 6. Cliquez sur **Options** pour personnaliser d'autres paramètres de capture.
- 7. Balayez votre vidéo pour rechercher la portion à capturer.
- 8. Quand vous obtenez la portion de la vidéo que vous désirez capturer, cliquez sur **Capturer la vidéo** pour lancer la capture.
- 9. Si vous avez spécifié une durée de capture, attendez que la capture se termine. Sinon, cliquez sur **Interrompre la capture** ou appuyez sur **[Echap]** pour arrêter la capture.

#### **Remarques :**

- Quand votre caméscope est en mode Enregistrer (habituellement appelé **CAMERA** ou **FILM**), vous pouvez toujours capturer de la vidéo en direct.
- Les paramètres disponibles dans la boîte de dialogue **Paramètres des propriétés de la capture vidéo et audio** varient en fonction du format de fichier de capture que vous avez choisi.

### <span id="page-12-6"></span><span id="page-12-4"></span><span id="page-12-0"></span>**DV (Digital Video)**

Pour capturer la DV (Digital Video) à son format d'origine, sélectionnez **DV** dans la liste **Format** dans le Panneau Options. Cela permet d'enregistrer la vidéo capturée sous un fichier AVI DV (.AVI).

**Remarque :** Vous pouvez aussi utiliser l'option **DV Quick Scan** pour capturer la vidéo DV.

### <span id="page-12-3"></span>**AVI DV Type-1 et Type-2**

Lorsque vous capturez de la DV, cliquez sur **Options** dans le **Panneau Options** pour ouvrir un menu, puis sélectionnez **Type DV** dans le menu et choisissez de capturer la DV au format **DV Type-1** ou **DV Type-2**.

#### <span id="page-12-8"></span>**Fractionner par scène**

Il arrive souvent qu'une même bande DV contienne différentes séquences prises à des moments différents. VideoStudio vous permet d'éviter la capture manuelle des segments les uns après les autres et d'avoir à les enregistrer sous des fichiers séparés. La fonction **Fractionner par scène** effectue ce travail pour vous !

#### **Pour utiliser l'option Fractionner par scène dans l'étape Capture :**

- 1. Sélectionnez l'option **Fractionner par scène** dans le **Panneau Options**.
- 2. Cliquez sur **Capturer la Vidéo**. VideoStudio recherchera automatiquement les scènes selon leurs date et heure de tournage et les capturera sous forme de fichiers séparés.

### <span id="page-12-5"></span><span id="page-12-1"></span>**DV Quick Scan**

Utilisez cette option pour balayer un périphérique DV pour y rechercher les scènes à importer.

### <span id="page-12-7"></span><span id="page-12-2"></span>**Importer à partir d'un DVD/DVD-VR**

Vous pouvez importer de la vidéo au format DVD/DVD-VR à partir d'un disque ou de votre disque dur dans VideoStudio.

### **Pour importer d'un DVD/DVD-VR :**

- 1. Cliquez sur l'**Etape Capture** puis cliquez sur **Importer d'un DVD/DVD-VR**.
- 2. Sélectionnez votre unité DVD puis cliquez sur **Importer le dossier DVD**.
- 3. Spécifiez l'emplacement du dossier DVD dans la fenêtre **Rechercher le dossier**  puis cliquez sur **OK**.
- 4. Dans la fenêtre **Importer un DVD**, sélectionnez les pistes DVD à importer dans **Label**. Utilisez l'écran d'aperçu pour visualiser les pistes sélectionnées à importer.
- 5. Cliquez sur **Importer** pour terminer. Toutes les vidéos importées seront ajoutées à la liste des diapos dans la **Bibliothèque**.

# <span id="page-14-9"></span><span id="page-14-0"></span>**Edition**

<span id="page-14-8"></span>L'**étape Edition** est l'endroit où vous organisez, éditez et découpez les clips vidéo utilisés dans votre projet.

### <span id="page-14-11"></span><span id="page-14-5"></span><span id="page-14-1"></span>**Ajouterdes clips à laPiste Vidéo**

Vous ne travaillez sur le Piste vidéo que lorsque vous êtes dans l'Etape Edition. Sur la Piste vidéo, vous pouvez insérer trois types de clips : les clips vidéo, image et couleur.

### <span id="page-14-7"></span><span id="page-14-2"></span>**Clips vidéo**

Il existe plusieurs méthodes pour insérer les clips vidéo dans la Piste Vidéo :

- Sélectionnez un clip dans la **Bibliothèque** et faites-le glisser puis déplacez-le sur la Piste vidéo. Vous pouvez sélectionner plusieurs clips en appuyant sur **[Maj]** ou sur **[Ctrl]**.
- Faites un clic droit sur un clip dans la **Bibliothèque**, puis sélectionnez **Insérer dans : Piste vidéo**.
- Sélectionnez un ou plusieurs fichiers vidéo dans Windows Explorer puis faitesle(s) glisser et déplacez-le(s) sur la Piste vidéo.
- Pour insérer un clip d'un dossier de fichiers directement sur la Piste Vidéo,

cliquez sur *Insérer des fichiers médias* qui se trouve à gauche de la Ligne de temps.

### <span id="page-14-10"></span><span id="page-14-3"></span>**Images**

Les méthodes utilisés pour ajouter des images fixes à la Piste vidéo sont identiques à celles utilisées pour ajouter des clips vidéo.

### <span id="page-14-6"></span><span id="page-14-4"></span>**Clips de couleur**

Les clips de couleur sont des arrière-plans en couleur solide qui sont utiles pour les titres. Par exemple, vous pouvez insérer un clip de couleur noire comme arrièreplan pour le générique de fin. Vous pouvez utiliser les clips de couleur prédéfinis ou bien créer de nouveaux clips de couleur dans la **Bibliothèque**.

### <span id="page-15-1"></span><span id="page-15-0"></span>**Découper un clip**

Il existe trois manières de découper un clip :

### **Pour fractionner un clip en deux :**

- 1. Sélectionnez le clip que vous voulez fractionner sur le Storyboard ou sur la Ligne de temps.
- 2. Faites glisser le **Bouton coulissant de Jog** sur le point sur lequel vous voulez couper le clip.

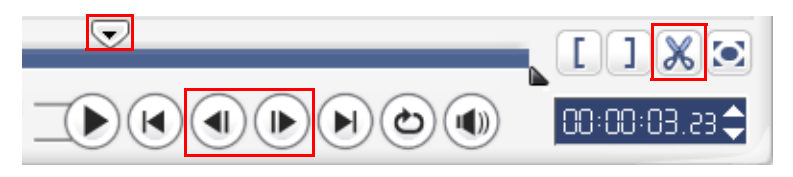

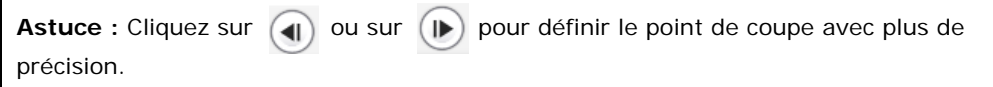

3. Cliquez sur  $\sqrt{\mathbb{R}}$  pour couper le clip en deux. Pour supprimer l'un de ces clips, sélectionnez le clip dont vous ne voulez pas et appuyez sur **[Suppression]**.

### <span id="page-15-2"></span>**Pour découper un clip avec les Poignées de découpe :**

- 1. Sélectionnez un clip sur le Storyboard ou la Ligne de temps.
- 2. Cliquez sur et faites glisser les Poignées de découpe pour définir les points de Marque de début/Marque de fin sur le clip.

Pour un contrôle plus précis, cliquez sur une poignée de Découpe, puis, tout en la maintenant enfoncée, utilisez les touches fléchées droite et gauche de votre clavier pour découper une trame à la fois.

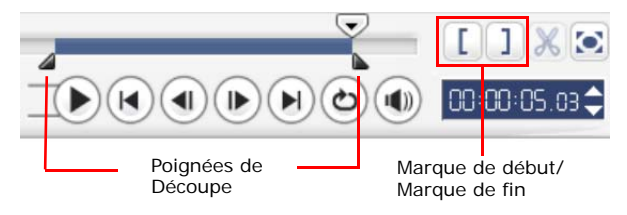

#### <span id="page-16-2"></span>**Pour découper un clip directement sur la Ligne de temps :**

- 1. Cliquez sur un clip dans la **Ligne de temps** pour le sélectionner.
- 2. Faites glisser les **Poignées de découpe** de chaque côté du clip pour modifier sa longueur. Ou bien, cliquez sur le code temporel dans la boîte **Durée** dans le **Panneau Options** et entrez la durée désirée pour le clip.

<span id="page-16-5"></span>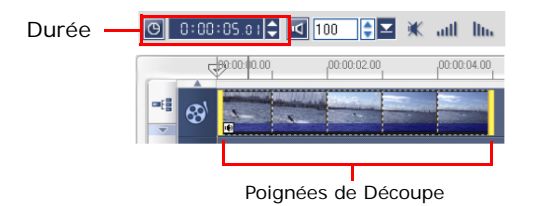

3. Les autres clips de votre projet sont automatiquement repositionnés en fonction des modifications apportées.

**Remarque :** Les modifications apportées dans la case **Durée** vidéo n'affectent que le point de la Marque de fin. La position de la Marque de début reste inchangée.

### <span id="page-16-4"></span><span id="page-16-0"></span>**Enregistrer les clips découpés**

Pour enregistrer, sélectionnez un clip découpé dans le Storyboard, la Ligne de temps ou la Bibliothèque puis cliquez sur **Clip : Enregistrer la vidéo découpée**.

### <span id="page-16-3"></span><span id="page-16-1"></span>**Edition avec effet de vague**

**L'Edition avec effet de vague** vous permet d'insérer les clips tout en déplaçant automatiquement les autres clips (espaces vides compris), afin de leur laisser de la place sur la Ligne de temps. Utilisez ce mode pour conserver la synchronisation sur la piste d'origine lorsque vous insérez des clips supplémentaires.

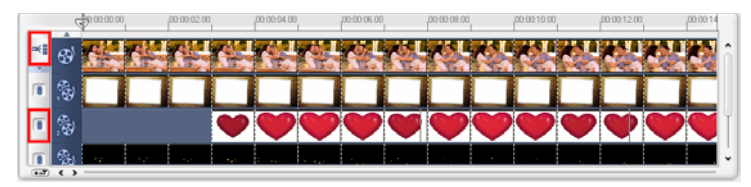

**L'Edition avec effet de vague** est activée pour les pistes dans lesquelles du contenu est inséré.

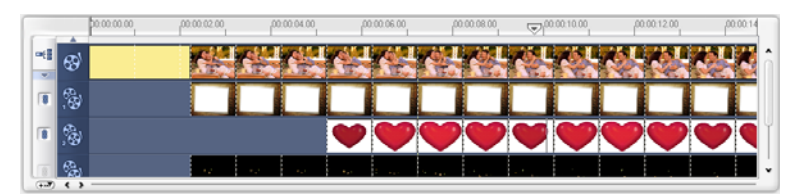

Un clip de couleur est inséré avant le clip d'origine et tous les clips auxquels l'**Edition avec effet de vague** est appliquée sont décalés en conséquence.

#### **Pour insérer des clips en mode Edition avec effet de vague :**

- 1. Cliquez sur **Edition avec effet de vague** pour activer le panneau, puis sélectionnez la boîte correspondant à chaque piste à laquelle vous voulez appliquer l'Edition avec effet de vague.
- 2. Faites glisser le clip pour l'insérer à partir de la **Bibliothèque** dans la position voulue sur la Ligne de temps. Dès que le nouveau clip est en place, tous les clips auxquels l'**Edition avec effet de vague** a été appliquée seront décalés en conséquence tout en conservant leurs positions respectives sur la piste.

<span id="page-17-3"></span>**Remarque : L'Edition avec effet de vague** peut être appliquée à partir de l'une quelconque des trois vues de projet.

### <span id="page-17-2"></span><span id="page-17-0"></span>**Ajouter des chapitres avec la Barre Point de chapitre**

Pour éditer un chapitre, cliquez sur le point de chapitre que vous voulez éditer et faites-le glisser sur sa nouvelle position. Pour renommer un chapitre, doublecliquez sur son point puis entrez le nouveau nom de chapitre. Cliquez sur **OK**. Pour supprimer un chapitre, faites simplement glisser le pointeur hors de la ligne de temps et déposez-le.

### <span id="page-17-4"></span><span id="page-17-1"></span>**Conversion de fichiers multiples**

<span id="page-17-5"></span>La Conversion par lots vous permet de convertir simultanément un grand nombre de fichiers à un autre format.

#### **Pour faire une Conversion par lots :**

- 1. Cliquez sur  $\Box$ .
- 2. Cliquez sur **Ajouter** et choisissez les fichiers que vous voulez convertir.
- 3. Sélectionnez un dossier de sortie dans **Enregistrer dans le dossier**.
- 4. Dans **Enregistrer sous le type**, choisissez le type de sortie désirée.
- 5. Cliquez sur **Convertir**.
- 6. Le résultat s'affiche dans la boîte de dialogue **Compte-rendu de tâche**. Cliquez sur **OK** pour terminer.

### <span id="page-18-3"></span><span id="page-18-0"></span>**Vitesse de lecture**

Lisez votre vidéo au ralenti pour souligner un mouvement, ou en accéléré pour donner à votre film un aspect comique. Ajustez simplement les attributs de vitesse pour votre clip vidéo en cliquant sur **Vitesse de lecture** sous le **Panneau Options**  de l'Etape **Edition**. Faites glisser le bouton coulissant selon vos préférences (i.e. lent, normal ou rapide), ou entrez une valeur. Vous pouvez aussi spécifier une durée pour le clip dans **Réglage de la durée**. Cliquez sur **OK** lorsque vous avez terminé.

**Astuce :** Maintenez la touche [Maj] enfoncée et faites glisser le clip sur la Ligne de temps pour changer la vitesse de lecture].

### <span id="page-18-2"></span><span id="page-18-1"></span>**Fractionner par scène**

Utilisez la fonction Fractionner par scène de l'Etape Edition pour détecter différentes scènes dans un fichier vidéo et fractionner automatiquement ce fichier en plusieurs fichiers de clips.

La manière dont VideoStudio détecte les scènes dépend du type de fichier vidéo. Dans un fichier capturé DV AVI, les scènes peuvent être détectées de deux manières :

- **Balayage de l'heure d'enregistrement DV** détecte les scènes selon leur date et heure de tournage.
- **Contenu d'image** détecte les changements de contenu, comme des changements de mouvement, des déplacements de caméra, des changements de luminosité, etc., puis fractionne ces changements en plusieurs fichiers vidéo.

Dans un fichier MPEG-1 ou MPEG-2, les scènes ne peuvent être détectées qu'avec les changements de contenu (c'est à dire par **Contenu d'image**).

### **Pour utiliser Fractionner par scène avec un fichier AVI DV ou MPEG :**

- 1. Allez sur l'Etape **Edition** et sélectionnez un fichier AVI DV capturé ou un fichier MPEG dans la Ligne de temps.
- 2. Cliquez sur **Fractionner par scène** dans le **Panneau Options**. Cela provoquera l'ouverture de la boîte de dialogue **Scènes**.
- 3. Choisissez votre méthode de balayage préférée (**Balayage de temps d'enregistrement DV** ou **Contenu d'image**).
- <span id="page-19-2"></span><span id="page-19-1"></span>4. Cliquez sur **Options**. Dans la boîte de dialogue **Sensibilité de numérisation de scène**, faites glisser la flèche pour définir le niveau de **Sensibilité**. Une valeur plus élevée signifie plus de précision dans la détection des scènes.
- 5. Cliquez sur **OK**.
- 6. Cliquez sur **Balayer**. VideoStudio balaie alors l'ensemble du fichier vidéo et donne la liste de toutes les scènes détectées.
- 7. Cliquez sur **OK** pour fractionner la vidéo.

### <span id="page-19-3"></span><span id="page-19-0"></span>**Multi-découpe de votre vidéo**

La fonction **Vidéo Multi-coupe** est une autre méthode permettant de découper un clip en plusieurs segments. Alors que **Fractionner par scène** est automatiquement effectué par le programme, **Vidéo Multi-coupe** vous donne un contrôle complet sur les clips que vous désirez découper, vous permettant même de gérer plus facilement votre projet.

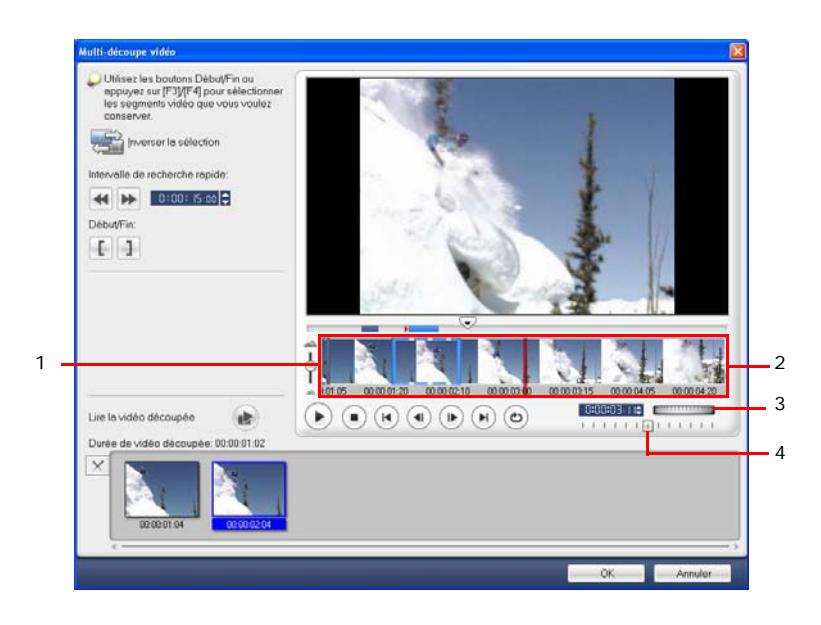

- **1 Zoom de Ligne de temps** Faites glisser vers le haut ou le bas pour subdiviser un clip vidéo en images par secondes.
- **3 Molette de Jog** Utilisez la molette pour faire défiler les différentes portions du clip.
- **2 Ligne de temps AccuCut** Balayez un clip vidéo image par image

pour un positionnement précis des marques de début et de fin.

**4 Bouton coulissant Navette** Prévisualisez le clip à différentes vitesses de lecture.

#### **Pour découper un fichier vidéo en plusieurs clips :**

- 1. Allez sur l'**Etape Edition** et cliquez sur **Vidéo Multi-coupe** dans le **Panneau Options**.
- 2. Dans la boîte de dialogue **Vidéo Multi-coupe**, affichez le clip en entier d'abord en cliquant sur  $(\bullet)$  pour déterminer comment vous voulez marquer les segments.
- 3. Choisissez le nombre d'images à afficher en faisant glisser le zoom de Ligne de temps. Vous pouvez choisir d'afficher la plus petit subdivision d'une image par seconde.
- 4. Faites glisser le **Bouton coulissant de Jog** jusqu'à ce que vous ayez la partie de la vidéo désirée comme première image du premier segment. Cliquez sur [1] **Démarrer**.
- 5. Faites de nouveau glisser le **Bouton coulissant de Jog**, cette fois sur le point

sur lequel vous voulez que le segment se termine. Cliquez sur **Fin**.

- 6. Répétez les étapes 4 et 5 jusqu'à ce que vous ayez marqué tous les segments que vous voulez conserver ou supprimer.
- 7. Cliquez sur **OK** lorsque vous avez terminé. Les segments vidéo que vous avez conservés sont alors insérés dans la Ligne de temps.

### <span id="page-21-3"></span><span id="page-21-2"></span><span id="page-21-1"></span><span id="page-21-0"></span>**Appliquer les filtres vidéovidéo**

Les filtres vidéo sont des effets que vous pouvez appliquer aux clips de manière à en modifier le style ou l'apparence.

#### **Pour appliquer un filtre vidéo à un clip (vidéo ou image) dans la Piste Vidéo :**

- 1. Sélectionnez un clip dans la ligne de temps.
- 2. Cliquez sur l'onglet **Attributs** dans la **Panneau Options de l'Etape Edition**.
- 3. Choisissez un filtre vidéo dans le dossier **Filtre vidéo** dans la **Bibliothèque** pour l'appliquer à votre clip (en cliquant sur la diapo).
- 4. Faites glisser et déplacez le filtre vidéo sur votre clip dans la Piste Vidéo.

**Remarque :** Annulez la sélection de **Remplacer le dernier filtre** si vous voulez ajouter plusieurs filtres à un clip. VideoStudio vous permet d'appliquer au maximum cinq filtres à un seul et même clip vidéo.

- <span id="page-21-4"></span>5. Cliquez sur **Personnaliser le filtre** dans le **Panneau Options** pour personnaliser les attributs du filtre vidéo. Les options disponibles dépendent du filtre sélectionné.
- 6. Prévisualisez votre clip avec le filtre vidéo appliqué en utilisant le Navigateur.

**Remarques :** Lorsqu'il y a plus d'un filtre vidéo appliqué à un clip vidéo, vous pouvez modifier l'ordre des filtres en cliquant sur  $\triangle$  ou sur  $\triangle$ . Le changement de l'ordre des filtres vidéo aura un effet radical sur votre clip.

### <span id="page-22-3"></span><span id="page-22-2"></span><span id="page-22-0"></span>**Paramètres d'image clé**

Les images clés sont des trames d'un clip où vous pouvez spécifier différents attributs ou différents comportement pour votre filtre vidéo. Ce qui vous permet de déterminer de manière flexible l'apparence de votre filtre vidéo en tout point du clip.

#### **Pour définir des images clés pour votre clip :**

- 1. Faites glisser-déplacez un filtre vidéo à partir de la **Bibliothèque** sur un clip de la Ligne de temps.
- 2. Cliquez sur **Personnaliser le filtre**. La boîte de dialogue du filtre vidéo s'ouvre.

**Remarque :** Les paramètres disponibles dans la boîte de dialogue sont différents pour chacun des filtres vidéo.

3. Dans les **Contrôles d'images clés**, faites glisser le **Bouton coulissant de Jog** ou utilisez les flèches pour aller sur la trame dont vous désirez modifier les attributs de filtre vidéo.

<span id="page-22-1"></span>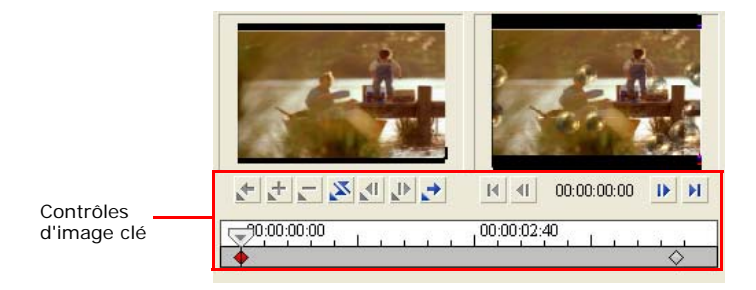

**Remarque :** Vous pouvez utiliser la molette de la souris pour faire un zoom avant ou arrière sur la barre de Contrôle de la Ligne de temps pour pouvoir placer les images clés avec plus de précision.

4. Cliquez sur **Ajouter une image clé**  $\mathbf{r}$  pour définir la trame comme image clé du clip. Vous pouvez ajuster les paramètres du filtre vidéo pour cette trame en particulier.

Remarque : Une marque en forme de losange  $\bullet$  apparaît sur la Barre de contrôle de la Ligne de temps. Cela indique que la trame est une image clé du clip.

- 5. Répétez les étapes 3 et 4 pour ajouter d'autres images clés à votre clip.
- 6. Cliquez sur **OK** lorsque vous avez terminé.

**Astuce :** Vous pouvez prévisualiser le clip avec le filtre vidéo appliqué dans la **Fenêtre Aperçu** de VideoStudio ou sur un périphérique externe tel qu'un écran de télévision ou un caméscope DV.

<span id="page-23-2"></span>Cliquez sur , puis cliquez sur pour ouvrir la boîte de dialogue **Options lecture d'aperçu** dans laquelle vous pouvez choisir le support d'affichage.

### <span id="page-23-0"></span>**Panoramique et Zoom**

**Panoramique et Zoom** est appliqué aux images fixes, et il émule l'effet panoramique et zoom d'une caméra vidéo. Pour appliquer cet effet à une image, sélectionnez un clip image dans la Ligne de temps, puis sélectionnez **Panoramique et zoom** et cliquez sur **Personnaliser Panoramique et zoom**.

**Remarque :** Panoramique et Zoom ne peut pas être appliqué aux images masquées.

Dans la boîte de dialogue **Panoramique et Zoom**, la croix <sub>er</sub> qui se trouve dans la Fenêtre Image représente les images clés du clip vidéo sur lesquelles les paramètres peuvent être personnalisés de façon à produire un effet panoramique et zoom. Lorsque vous personnalisez chaque image clé, utilisez la Fenêtre Image pour vous concentrer sur une zone ou pour faire un panoramique sur l'image ; utilisez les paramètres de l'onglet Options pour personnaliser l'effet de zoom.

<span id="page-23-1"></span>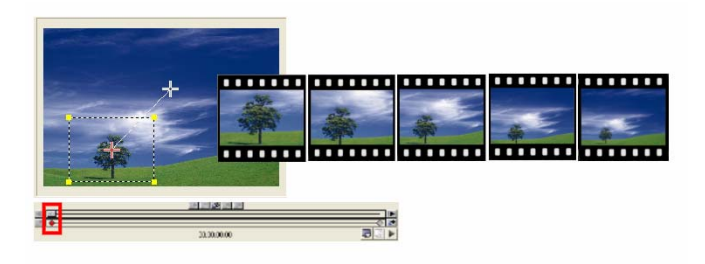

#### **Pour appliquer Panoramique et Zoom :**

1. Faites glisser l'image clé de **Début**, représentée par une croix dans la Fenêtre Image, sur le sujet que vous voulez mettre en exergue.

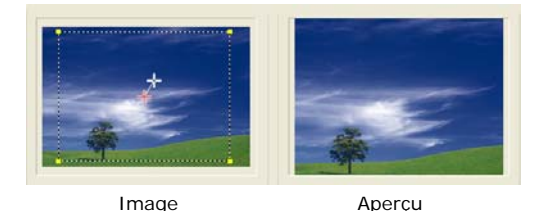

2. Faites un zoom avant sur le sujet en réduisant la boîte de marque ou en augmentant le **Niveau de zoom**.

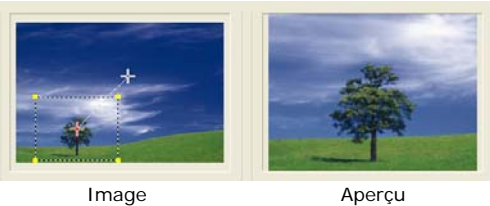

3. Faites glisser la croix sur l'image clé de **Fin** que vous voulez définir comme point final.

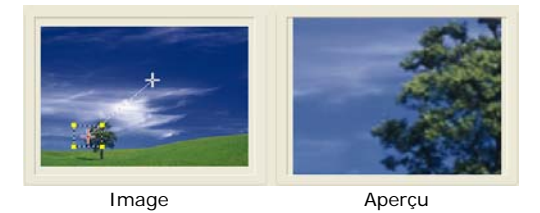

- 4. Cliquez sur ► pour prévisualiser l'effet.
- 5. Cliquez sur **OK** pour appliquer l'effet à l'image.

# <span id="page-25-3"></span><span id="page-25-0"></span>**Effet**

Les effets de transition permettent à votre film de passer en douceur d'une scène à la suivante. Ils sont appliqués entre les clips de la piste Vidéo et leurs attributs peuvent être modifiés dans le **Panneau Options**. Une utilisation efficace de cette fonction permet d'ajouter une touche professionnelle à votre travail.

### <span id="page-25-2"></span><span id="page-25-1"></span>**Ajouter des transitions**

La **Bibliothèque** possède une large gamme de transitions prédéfinies, depuis les fondus enchaînés jusqu'aux explosions, que vous pouvez ajouter à votre projet.

<span id="page-25-4"></span>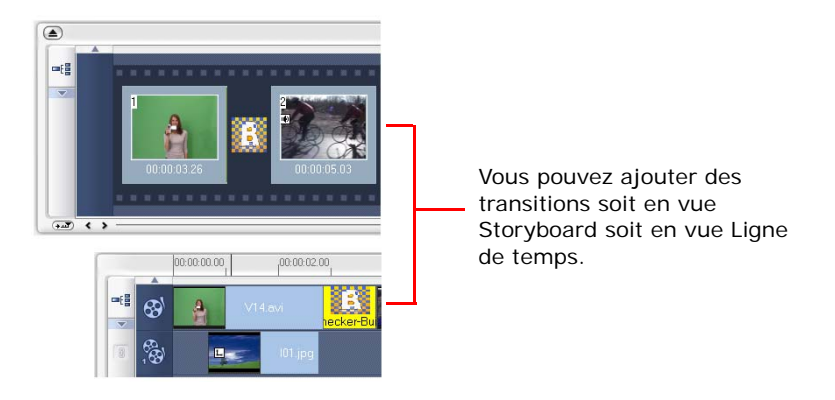

**Remarque :** Par défaut, vous devez ajouter manuellement les transitions à votre projet. Si vous voulez que VideoStudio ajoute automatiquement des transitions entre les clips, sélectionnez **Fichier : Préférences - Général** puis sélectionnez **Utiliser l'effet de transition par défaut**. Cela vous permet d'économiser le temps lors de la sélection des transitions, en particulier lorsque vous créez un projet diaporama qui contient uniquement des images, car les transitions sont choisies au hasard dans la **Bibliothèque** et sont automatiquement ajoutées entre les images.

#### **Pour ajouter une transition :**

- 1. Cliquez sur l'**Etape Effet**, puis sélectionnez l'une des catégories de transitions dans la liste des **Dossiers**.
- 2. Faites défiler les diapos d'effets dans la **Bibliothèque**. Sélectionnez et faites glisser un effet sur la Ligne de temps, approximativement entre deux clips. Déplacez votre effet et ce dernier se met en position. Vous ne pouvez faire glisser et déplacer qu'un seul clip à la fois.

**Astuce :** Double-cliquez sur une transition dans la **Bibliothèque** pour l'insérer automatiquement dans le premier emplacement de transition vide entre deux clips. Répétez ce processus pour insérer une transition dans l'emplacement de transition vide suivant.

Pour remplacer une transition dans votre projet, faites glisser la nouvelle transition à partir de la **Bibliothèque** sur la diapo de la transition à remplacer sur le Storyboard ou la Ligne de temps.

## <span id="page-27-3"></span><span id="page-27-0"></span>**Incrustation**

L'**Etape Incrustation** vous permet d'ajouter des clips d'incrustation à combiner avec vos vidéos dans la Piste Vidéo. Utilisez un clip d'incrustation pour créer un effet d'image dans l'image ou ajoutez un élément graphique de tiers inférieur pour créer des films d'aspect plus professionnel.

### <span id="page-27-2"></span><span id="page-27-1"></span>**Ajouter de clips à la Piste vidéo**

Faites glisser les fichiers médias sur la Piste Incrustation sur la Ligne de temps pour les ajouter en tant que clips d'incrustation pour votre projet.

#### **Pour insérer un clip dans la Piste Incrustation :**

1. Dans la **Bibliothèque**, sélectionnez le dossier média qui contient le clip d'incrustation que vous voulez ajouter à votre projet.

**Astuce :** Pour charger les fichiers médias dans la **Bibliothèque**, cliquez sur **...** Dans la boîte de dialogue qui s'ouvre, recherchez le fichier média et cliquez sur **Ouvrir**.

2. Faites glisser le fichier média de la **Bibliothèque** sur la **Piste Incrustation** sur la Ligne de temps.

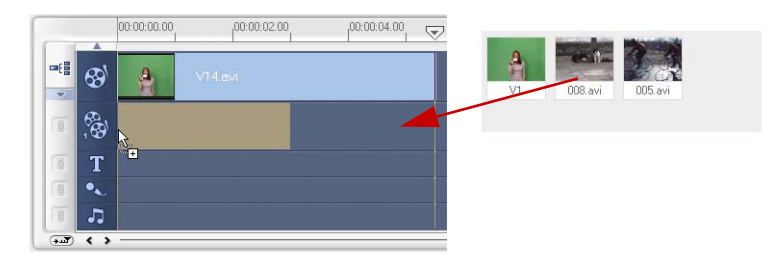

#### **Astuces :**

- Pour insérer un fichier média directement dans la Piste Incrustation, cliquez sur la Piste Incrustation avec la bouton droit de la souris et sélectionnez le type de fichier que vous voulez ajouter. Le fichier ne sera pas ajouté à la **Bibliothèque**.
- Vous pouvez aussi utiliser les clips de couleur comme clips d'incrustation.
- 3. Personnalisez le clip d'incrustation avec les options disponibles dans l'onglet **Edition**.
- 4. Cliquez sur l'onglet **Attributs**. Le clip d'incrustation est alors redimensionné et placé au centre. Utilisez les options de l'onglet **Attributs** pour appliquer un mouvement au clip d'incrustation, ajouter des filtres, redimensionner et repositionner le clip, et autres.

#### **Astuces :**

- Pour créer des clips d'incrustation avec arrière-plans transparents, vous pouvez aussi créer un fichier AVI avec canal alpha 32 bits ou un fichier image avec canal alpha. Vous pouvez utiliser un programme d'animation tel que Ulead COOL 3D Production Studio ou un programme d'édition d'images tel que Ulead PhotoImpact pour créer ces fichiers vidéo et image.
- <span id="page-28-0"></span>• Une alternative consiste à utiliser la fonction Masque et Clé chroma de VideoStudio pour masquer une couleur spécifique sur une image.

#### **Pour appliquer un mouvement au clip d'incrustation courant :**

Dans l'onglet **Attributs**, sélectionnez l'endroit où le clip d'incrustation doit **Entrer** dans et **Quitter** l'écran **Direction/Style**. Cliquez sur une flèche spécifique là où vous voulez que le clip entre dans et sorte de votre film.

**Astuce : Durée de la pause** détermine quelle sera la durée de la pause dans la zone désignée avant que le clip ne quitte l'écran. Si vous avez appliqué un mouvement au clip d'incrustation, faites glisser les **Poignées de déoupe** pour définir la **Durée de la pause**.

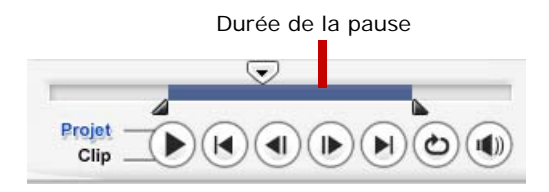

#### <span id="page-29-3"></span>**Pour appliquer une transparence au clip d'incrustation courant :**

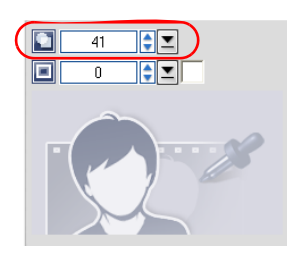

<span id="page-29-2"></span><span id="page-29-1"></span><span id="page-29-0"></span>Dans l'onglet **Attributs**, cliquez sur **Masque et Clé chroma** pour aller sur le **Panneau Options Incrustation**. Faites glisser le bouton coulissant **Transparence** pour définir l'opacité du clip d'incrustation.

#### **Pour spécifier les paramètres de Clé chroma pour le clip d'incrustation courant :**

- 1. Cliquez sur **Masque et Clé chroma** dans l'onglet **Attributs** pour aller sur le **Panneau Options Incrustation**.
- 2. Sélectionnez **Appliquer options chevauchement** puis **Clé chroma** dans **Type**.
- 3. Cliquez sur la **Case couleur** puis sélectionnez la couleur à rendre transparente.

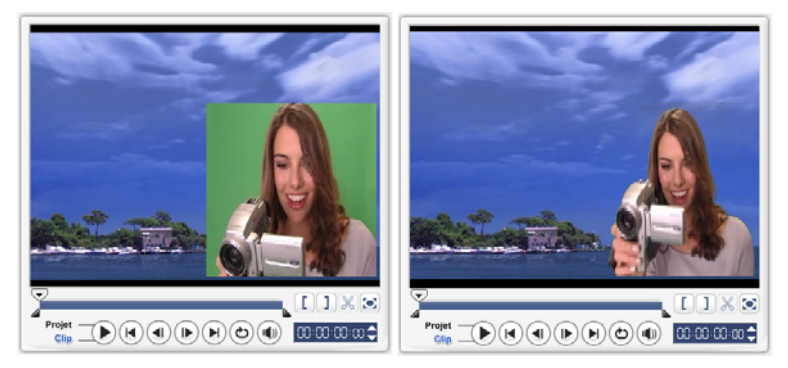

Sans Clé chroma and a compared a Avec Clé chroma

#### **Astuces :**

- Sélectionnez  $\mathbb{Z}$  puis cliquez sur une couleur dans l'image ; cette couleur sera rendue transparente.
- Faites glisser le **Bouton coulissant de Similitude** pour spécifier la plage de couleurs de la couleur sélectionnée qui sera rendue comme transparente.

#### <span id="page-30-1"></span>**Pour ajouter une bordure autour du clip d'incrustation courant :**

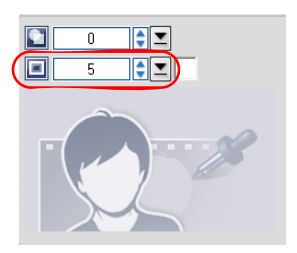

<span id="page-30-0"></span>Dans l'onglet **Attributs**, cliquez sur **Masque et Clé chroma** pour aller sur le **Panneau Options Incrustation**. Faites glisser le bouton coulissant **Bordure** pour définir l'épaisseur de la bordure du clip d'incrustation. Définissez la couleur de la bordure en cliquant sur la **Case couleur** à côté du bouton coulissant.

#### <span id="page-30-2"></span>**Pour redimensionner le clip d'incrustation courant :**

Dans l'onglet **Attributs**, faites glisser une poignée sur le clip d'incrustation dans la **Fenêtre Aperçu** pour le redimensionner. Si vous faites glisser une poignée de coin jaune, les proportions seront conservées lorsque vous redimensionnerez le clip.

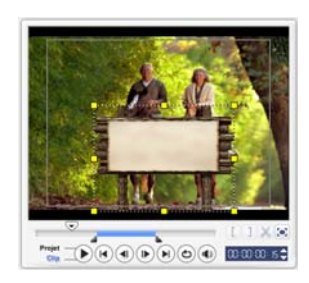

Il est recommandé que vous conserviez le clip

d'incrustation à l'intérieur des limites de la zone de sécurité de titre.

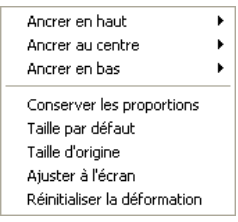

Vous pouvez aussi faire un clic droit sur la **Fenêtre Aperçu** pour ouvrir un menu dans lequel vous pouvez redimensionner le clip d'incrustation pour conserver ses proportions, lui redonner sa taille par défaut, utiliser la taille d'origine du clip d'incrustation, ou le redimensionner de façon à ce qu'il occupe l'écran entier.

<span id="page-31-0"></span>L'option **Conserver les proportions** permet de redimensionner le clip d'incrustation en fonction de la largeur ou de la hauteur, selon le côté qui est le plus long, du clip d'incrustation.

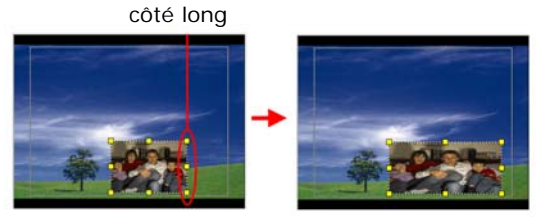

**Remarque :** Lorsque vous redimensionnez ou déformez le clip d'incrustation puis retournez sur l'onglet **Edition**, le clip semblera avoir été redimensionné à sa taille d'origine. Cela ne sert qu'aux besoins de l'édition ; le clip d'incrustation conserve ses propriétés.

#### <span id="page-31-3"></span><span id="page-31-2"></span>**Pour repositionner le clip d'incrustation courant :**

Dans l'onglet **Attributs**, faites glisser le clip d'incrustation dans la zone voulue sur la **Fenêtre Aperçu**.

Vous pouvez aussi faire un clic droit sur la **Fenêtre Aperçu** pour ouvrir un menu dans lequel vous pouvez automatiquement placer le clip d'incrustation sur une position prédéfinie sur la vidéo. Il est recommandé que vous conserviez le clip d'incrustation à l'intérieur des limites de la zone de sécurité de titre.

### <span id="page-31-1"></span>**Pour appliquer un filtre au clip d'incrustation courant :**

Vous pouvez appliquer des filtres vidéo à vos clips d'incrustation. Pour de plus amples détails concernant l'application, veuilelz vous reporter à **Edition : Appliquer les filtres vidéo**.

### **Pour utiliser les mêmes attributs pour différents clips d'incrustation :**

Vous pouvez utiliser les attributs (taille et position) d'un clip d'incrustation et les appliquer à un autre clip d'incrustation dans votre projet de film. Pour utiliser les mêmes attributs, faites d'abord un clic droit sur le clip d'incrustation source, puis sélectionnez **Copier les attributs**. Ensuite, faites un clic droit sur le clip d'incrustation cible, puis sélectionnez **Coller les attributs**.

### <span id="page-32-2"></span><span id="page-32-0"></span>**Ajouter des objets ou des cadres**

Ajoutez des cadres ou des objets décoratifs à vos vidéos comme clips d'incrustation.

### **Pour ajouter un objet ou un cadre :**

- 1. Dans la **Bibliothèque**, sélectionnez **Décoration : Objet**/**Cadre** dans la liste **Dossier**.
- 2. Sélectionnez un objet/cadre puis faites-le glisser sur la **Piste Incrustation** sur la Ligne de temps.
- 3. Cliquez sur l'onglet **Attributs** pour redimensionner et repositionner l'objet ou le cadre.

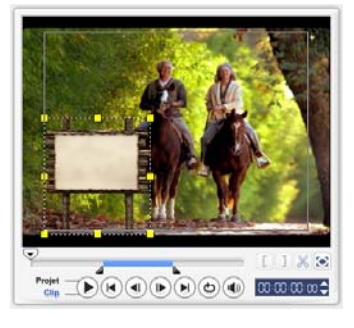

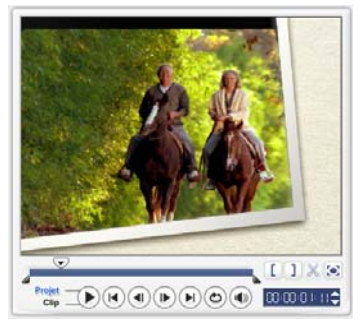

<span id="page-32-4"></span><span id="page-32-3"></span>Objet Cadre

### <span id="page-32-1"></span>**Ajouter des animations Flash**

Donnez plus de vie à vos vidéos en ajoutant des animations Flash sous forme de clips d'incrustation.

### **Pour ajouter une animation Flash :**

- 1. Dans la **Bibliothèque**, sélectionnez **Animation Flash** dans la liste des **Dossiers**.
- 2. Sélectionnez une animation Flash puis faites-la glisser sur la **Piste Incrustation** sur la Ligne de temps.

3. Cliquez sur l'onglet **Attributs** pour redimensionner et repositionner l'objet ou le cadre.

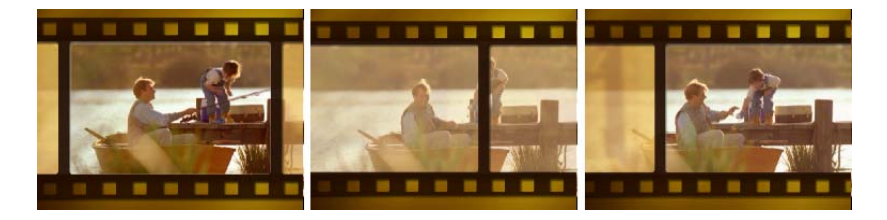

#### <span id="page-33-2"></span><span id="page-33-1"></span><span id="page-33-0"></span>**Pour personnaliser l'objet, le cadre ou l'animation Flash courant :**

Utilisez les différentes options disponibles dans les onglets **Edition** et **Attributs** pour personnaliser votre objet et votre cadre. Vous pouvez ajouter une animation, appliquer une transparence, redimensionner l'objet ou le cadre, etc.

# <span id="page-34-4"></span><span id="page-34-0"></span>**Titre**

Bien qu'une image vaille bien mieux que des milliers de mots, le texte de votre production vidéo (comme les sous-titres, les génériques de début et de fin, etc) ajoute de la clarté et de la compréhension à votre film. Avec l'**Etape Titre** de VideoStudio, créez des titres d'aspect professionnel et complets avec des effets spéciaux en seulement quelques minutes.

### <span id="page-34-3"></span><span id="page-34-1"></span>**Ajouter du texte**

<span id="page-34-6"></span><span id="page-34-5"></span>Ulead VideoStudio vous permet d'ajouter du texte soit dans plusieurs cases de texte, soit dans une case de texte unique. Avec les cases de texte multiples, vous avez la possibilité de placer les différents mots de votre texte n'importe où sur la trame vidéo et de choisir l'ordre d'empilement du texte. Créez une seule boîte de texte lorsque vous créer des génériques de début et de fin pour vos projets.

### <span id="page-34-2"></span>**Pour ajouter plusieurs titres :**

- 1. Dans le **Panneau Options**, sélectionnez **Titres multiples**.
- 2. Utilisez les boutons du **Panneau Navigation** pour balayer votre film et sélectionner les trames auxquelles vous désirez ajouter un titre.
- 3. Double-cliquez sur la **Fenêtre Aperçu** et tapez votre texte.

Cliquez en-dehors de la boîte de texte lorsque vous avez fini la saisie. Pour ajouter un autre texte, double-cliquez à nouveau sur la **Fenêtre Aperçu**.

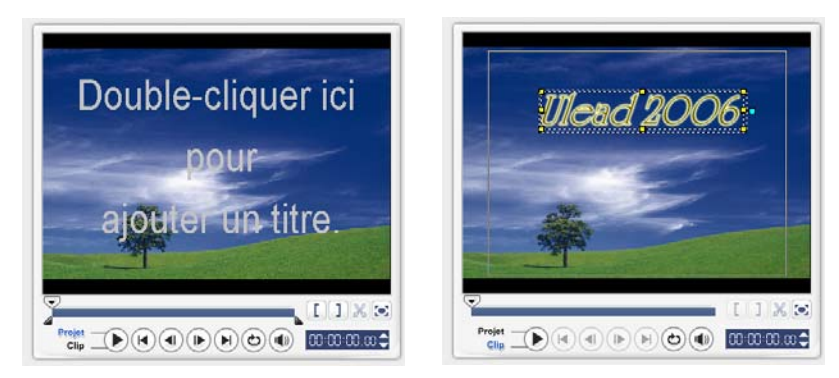

4. Répétez l'étape **3** pour ajouter d'autres textes.

Si vous basculez sur **Titre unique** avant d'avoir ajouté à la Ligne de temps les textes multiples que vous avez tapés, seul le texte sélectionné ou seul le premier texte que vous avez sélectionné (si aucune case de texte n'est sélectionnée) sera conservé. Les autres cases de texte seront supprimées et l'option **Arrière-plan de texte** sera désactivée.

#### <span id="page-35-0"></span>**Pour ajouter un titre unique :**

- 1. Dans le **Panneau Options**, sélectionnez **Titre unique**.
- 2. Utilisez les boutons du **Panneau Navigation** pour balayer votre film et sélectionner les trames auxquelles vous désirez ajouter un titre.

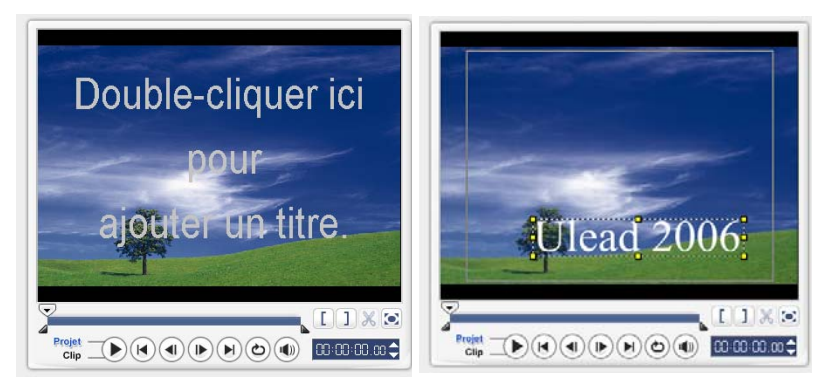

Double-cliquez sur la **Fenêtre Aperçu** et tapez votre texte.

- 3. Dans le **Panneau Options**, réglez l'**Interligne**.
- 4. Lorsque vous avez terminé de taper le texte, cliquez sur la Ligne de temps pour ajouter le texte à votre projet.

<span id="page-35-1"></span>Il est recommandé que vous conserviez le texte à l'intérieur des limites de la zone de sécurité du titre. La zone de sécurité du titre est la boîte rectangulaire qui se trouve sur la **Fenêtre Aperçu**. En conservant le texte à l'intérieur des limites de la zone de sécurité du titre, l'ensemble du texte ne sera pas tronqué lorsqu'il sera affiché sur un écran de télévision. Vous pouvez afficher ou masquer la zone de sécurité du titre en sélectionnant **Fichier : Préférences - onglet Général - Afficher la zone de sécurité du titre dans la Fenêtre Aperçu**.

#### <span id="page-36-1"></span>**Pour éditer le texte :**

- Pour les titres uniques, sélectionnez le clip de titre sur la Piste Titre et cliquez sur la **Fenêtre Aperçu**.
- Pour les titres multiples, sélectionnez le clip de titre sur la Piste Titre et cliquez sur la **Fenêtre Aperçu**, puis cliquez sur le texte que vous voulez éditer.

#### **Remarques :**

- Une fois qu'un clip de titre a été inséré dans la ligne de temps, vous pouvez ajuster sa durée en faisant glisser les poignées du clip, ou en entrant une valeur de **Durée** dans le **Panneau Options**.
- Pour visualiser l'apparence du titre sur le clip vidéo sous-jacent, sélectionnez le clip de titre puis cliquez sur **Lire le** clip **découpé** ou faites glisser le **Bouton coulissant de jog**.

**Astuce :** Lorsque vous créez plusieurs clips de titre qui partagent les mêmes attributs comme le type et le style de la police de caractères, mieux vaut sauvegarder une copie de votre clip de titre dans la **Bibliothèque**. (Faites simplement glisserdéplacer le clip de titre à partir de la ligne de temps vers la **Bibliothèque**.) De cette manière, vous pouvez facilement dupliquer le clip de titre (en le faisant glisser de la **Bibliothèque** vers la piste Titre) et changer le titre.

#### <span id="page-36-0"></span>**Pour ajouter du texte prédéfini à votre projet :**

La **Bibliothèque** contient différents textes prédéfinis que vous pouvez utiliser pour vos projets. Pour utiliser ces textes prédéfinis, sélectionnez **Titre** dans la liste **Dossier** de la **Bibliothèque**, puis faites glisser le texte prédéfini sur la Piste Titre.

#### **Pour insérer des sous-titres dans votre projet :**

Vous pouvez aussi utiliser vos propres fichiers de sous-titres de film pour votre projet. Pour insérer votre fichier, cliquez sur **Ouvrir le fichier sous-titres**. Dans la boîte de dialogue **Ouvrir**, repérez le fichier que vous voulez utiliser et cliquez sur **Ouvrir**.

### **Pour enregistrer les fichiers texte :**

L'enregistrement des sous-titres de film vous permet de pouvoir les réutiliser dans le fitir. Cliquez sur **Enregistrer le fichier sous-titres** pour ouvrir la boîte de dialogue **Enregistrer sous**. Repérez l'endroit où enregistrer les sous-titres de votre film et cliquez sur **Enregistrer**.

**Remarque :** Les sous-titres de films sont automatiquement enregistrés sous forme de fichiers \*.utf.

### <span id="page-37-2"></span><span id="page-37-0"></span>**Modifier les attributs de texte**

Vous pouvez modifier les attributs de votre texte, comme la police, le style, la taille et autres, à l'aide des paramètres disponibles dans le **Panneau Options**.

Ces options vous permettent de définir le style et l'alignement, d'appliquer une **Bordure**, une **Transparence** et une **Ombre** et d'ajouter un **Arrière-plan de texte** à votre texte.

<span id="page-37-1"></span>Un arrière-plan de texte permet de surimposer votre texte sur une barre de couleur

horizontale qui s'étend sur la trame vidéo. Cliquez sur **produit de la pour ouvrir la boîte de** dialogue **Arrière-plan de texte** pour sélectionner si vous voulez utiliser une couleur solide ou en dégradés, et pour définir la transparence de l'arrière-plan de texte.

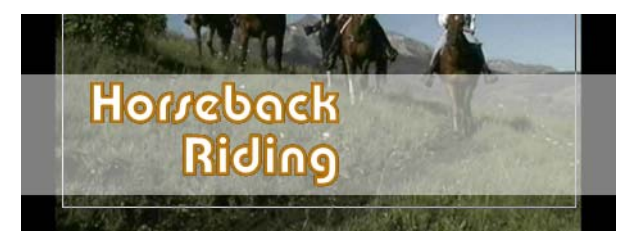

### <span id="page-37-3"></span>**Pour réorganiser l'ordre d'empilement pour des titres multiples :**

Dans la **Fenêtre Aperçu**, cliquez sur la boîte de texte que vous voulez réorganiser. Après l'avoir sélectionnée, faites un clic droit dessus et, dans le menu qui s'ouvre, sélectionnez comment vous voulez réorganiser l'ordre du texte.

#### **Pour repositionner un texte dans un clip de titres multiples :**

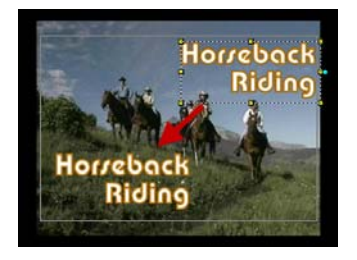

<span id="page-38-3"></span><span id="page-38-1"></span>Faites glisser la boîte de texte dans la nouvelle position.

### <span id="page-38-2"></span><span id="page-38-0"></span>**Appliquer une animation**

Appliquez du mouvement à votre texte avec les outils d'animation de texte de VideoStudio tels que Fondu, Chemin mobile et Chute.

#### **Pour appliquer une animation au texte courant :**

- 1. Dans l'onglet **Animation**, sélectionnez **Appliquer l'animation**.
- 2. Sélectionnez la catégorie d'animation à utiliser dans **Type**.
- 3. Sélectionnez une animation prédéfinie dans la boîte sous **Type**.

**Astuce** : Cliquez sur **T** pour ouvrir une boîte de dialogue dans laquelle vous pouvez spécifier les attributs d'animation.

4. Faites glisser les **poignées de Durée de pause** pour spécifier la durée pendant lequel le texte s'arrête après être entré et avant de sortir de l'écran.

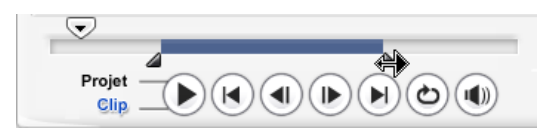

# <span id="page-39-3"></span><span id="page-39-0"></span>**Audio**

Le son est l'un des éléments déterminants du succès de votre production vidéo. L'Etape Audio de VideoStudio vous permet d'ajouter à la fois de la narration et de la musique à votre projet.

L'Etape Audio comprend deux pistes : **Voix** et **Musique**. Insérez vos narrations dans la **Piste Voix** et votre musique de fond ou vos effets sonores sur la **Piste Musique**.

### <span id="page-39-2"></span><span id="page-39-1"></span>**Ajouter un commentaire en voix off**

Les documentaires et les nouvelles possèdent souvent des narrations pour aider le public à comprendre ce qui se passe à l'image. VideoStudio vous permet d'enregistrer votre propre narration avec des résultats d'une clarté cristalline.

#### **Pour ajouter un commentaire en voix off :**

- 1. Cliquez sur l'**onglet Musique et voix**.
- 2. Déplacez-vous sur la partie de la vidéo où vous souhaitez insérer votre narration en utilisant le **Bouton coulissant de Jog**.

**Remarque :** Vous ne pouvez pas enregistrer sur un clip existant. Lorsqu'un clip est sélectionné, l'enregistrement est inactif. Assurez-vous qu'aucun clip n'a été sélectionné en cliquant sur une zone vide de la ligne de temps.

- 3. Cliquez sur **Enregistrer la voix**. La boîte de dialogue **Ajuster le volume**  apparaît.
- 4. Parlez dans le microphone et vérifiez que le compteur réagit bien. Utilisez le **mixer audio Windows** pour ajuster le volume de votre microphone.
- 5. Cliquez sur **Démarrer** et commencez à parler dans le micro.
- 6. Appuyez sur **[Echap]** ou cliquez sur **Stop** pour arrêter l'enregistrement.

**Astuce :** La meilleure façon d'enregistrer des narrations est de les enregistrer par tranches de 10 à 15 secondes. Cela permet de supprimer plus facilement une narration mal enregistrée et de la refaire. Pour supprimer un clip, il vous suffit de sélectionner le clip sur la Ligne de temps et d'appuyer sur **[Suppression]**.

### <span id="page-40-3"></span><span id="page-40-0"></span>**Ajouter de la musique de fond**

Définissez le ton de votre film avec la musique de fond de votre choix. VideoStudio peut enregistrer et convertir des morceaux à partir de vos CD pour en faire des fichiers WAV, et les insérer ensuite sur la Ligne de temps.

VideoStudio prend aussi en charge les fichiers WMA, AVI et d'autres formats de fichier audio populaires que vous pouvez directement insérer dans la piste Musicale.

### <span id="page-40-1"></span>**Importer de la musique à partir d'un CD audio**

Capturez de la musique en l'important à partir d'un CD audio. VideoStudio copie le fichier audio CDA puis l'enregistre sur votre disque dur sous forme de fichier WAV.

### <span id="page-40-2"></span>**Pour importer de la musique à partir d'un CD audio :**

- 1. Cliquez sur **Importer d'un CD audio** dans l'onglet **Musique et voix** pour ouvrir la boîte de dialogue **Extraire le CD audio**. Pour vérifier que le disque est détecté, regardez si **Unité audio** est activé.
- 2. Sélectionnez les pistes à importer dans la **Liste des pistes**.
- 3. Cliquez sur **Parcourir** et sélectionnez le dossier de destination dans lequel les fichiers importés seront enregistrés.
- 4. Cliquez sur **Extraire** pour lancer l'importation des pistes audio.

### <span id="page-40-4"></span>**Pour ajouter de la musique d'un autre éditeur :**

- 1. Cliquez sur l'onglet **Musique auto**.
- 2. Sélectionnez comment le programme recherchera les fichiers musicaux dans **Etendue**.
- 3. Sélectionnez la **Bibliothèque** à partir de laquelle importer la musique.
- 4. Sous **Musique**, sélectionnez la musique que vous voulez utiliser.
- 5. Sélectionnez une **Variation** de la musique sélectionnée. Cliquez sur **Lire la musique sélectionnée** pour lire la musique avec la variation appliquée.
- 6. Réglez le **Niveau de volume** puis cliquez sur **Ajouter à la Ligne de temps**.

**Astuce :** Sélectionnez **Découpage auto** pour découper automatiquement le clip audio afin de l'ajuster à l'espace vide sur la base de la position du Bouton coulissant de Jog.

### <span id="page-41-2"></span><span id="page-41-0"></span>**Ajouter des fichiers audio**

VideoStudio fournit une piste Voix et une piste Musique distinctes, mais vous pouvez insérer sans discrimination des fichiers musicaux ou vocaux dans l'une ou

l'autre de ces pistes. Pour insérer, cliquez sur **de la sélectionnez Insérer audio**. Choisissez la piste sur laquelle insérer votre fichier audio.

**Astuce :** Cliquez sur **Vue audio** pour pouvoir éditer vos clips audio plus facilement.

Le CD VideoStudio fournit aussi plusieurs clips audio que vous pouvez utiliser.

Cliquez sur **Charger l'audio** pour les ajouter à la **Bibliothèque** et y accéder ainsi plus facilement.

### <span id="page-41-3"></span><span id="page-41-1"></span>**Découper et couper les clips audio**

Après avoir enregistré la voix et la musique, vous pouvez facilement découper vos clips audio dans la ligne de temps. Il existe deux façons de découper les clips audio :

• Sur la ligne de temps, un clip audio sélectionné possède deux poignées jaunes qui peuvent être utilisées pour le découpage. Il suffit d'attraper une poignée, au début ou à la fin, et de la faire glisser pour raccourcir un clip.

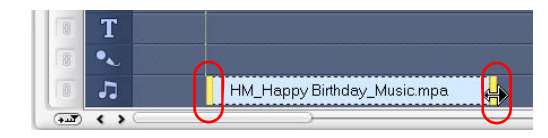

• Faites glisser les **Poignées de découpe**.

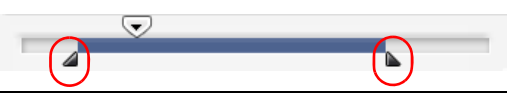

**Astuce :** Vous pouvez aussi découper un clip dans la **Bibliothèque** en utilisant les Poignées de découpe.

En plus de découper les clips, vous pouvez aussi les couper. Faites glisser le **Bouton coulissant de Jog** sur la position sur laquelle vous voulez couper le clip audio, puis cliquez sur **Couper le clip sur la position du bouton coulissant de Jog**. Vous pouvez alors supprimer la portion en excès du clip.

<span id="page-42-2"></span>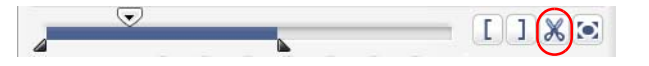

**Astuce :** Pour lire la portion découpée du clip, cliquez sur **Lire le clip découpé**.

**Remarque :** VideoStudio possède aussi une fonction **Découpage auto**. Lorsque vous insérez un clip audio entre deux clips existants dans la ligne de temps, il sera automatiquement découpé pour s'ajuster à l'espace disponible.

### <span id="page-42-1"></span><span id="page-42-0"></span>**Allonger la durée audio**

La fonction Réglage de la durée vous permet d'allonger un clip audio sans déformer sa tonalité. Normalement, l'allongement des clips audio pour les ajuster au projet provoque un son déformé. La fonction Réglage de la durée produira un clip audio qui semblera simplement être lu sur un rythme plus lent.

**Remarque :** Lorsque vous allongez la durée d'un clip audio de 50 à 150%, le son ne sera pas déformé. Cependant, si l'allongement est supérieur ou inférieur à cette plage, il se peut que le son soit déformé.

#### **Pour allonger la durée d'un clip audio :**

- 1. Cliquez sur l'onglet **Musique et voix** dans le **Panneau Options**.
- 2. Cliquez sur **Vitesse de lecture** pour ouvrir la boîte de dialogue **Vitesse de lecture**.
- 3. Entrez une valeur dans **Vitesse** ou faites glisser le bouton coulissant pour modifier la vitesse du clip audio. Une vitesse moins importante permet d'allonger la durée du clip, tandis qu'une vitesse plus élevée le rend plus court.

#### **Astuces :**

- Vous pouvez spécifier la durée de lecture du clip dans **Ajuster la durée**. La vitesse du clip sera automatiquement ajustée à la durée spécifiée. Cette fonction ne provoquera pas de découpage du clip si vous spécifiez une durée plus courte.
- Vous pouvez ajuster la durée d'un clip audio dans la Ligne de temps en maintenant la touche **[Maj]** enfoncée et en faisant glisser les poignées jaunes sur le clip sélectionné.

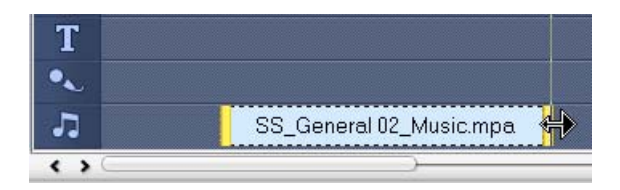

### <span id="page-43-0"></span>**Fondu avant/arrière**

Une musique de fond qui commence et se termine de façon progressive est fréquemment utilisée pour créer des transitions fluides. Pour chacun de vos clips

musicaux, vous pouvez cliquer sur **et sur let sur let pour faire un fondu avant et un** fondu arrière sur le volume au début et à la fin du clip.

### <span id="page-43-4"></span><span id="page-43-1"></span>**Mixer les pistes audio**

Le secret pour assembler harmonieusement les narrations, la musique de fond, et l'audio de vos clips vidéo, est de contrôler le volume de vos clips. Fusionnez les différentes pistes audio dans votre projet à l'aide du **Panneau OPtions de l'étape Audio** ou de la **Vue Audio**.

### <span id="page-43-3"></span><span id="page-43-2"></span>**Utiliser le Contrôle de volume de clip**

Vous trouverez le contrôle de volume dans le **Panneau Options**. Volume du clip représente le pourcentage du volume enregistré d'origine. La valeur peut être comprise entre **0** et **500**%, **0**% signifiant le silence complet, et **100**% correspondant au maintien du volume enregistré d'origine.

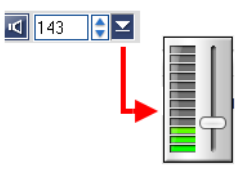

### <span id="page-44-3"></span><span id="page-44-0"></span>**Dupliquer un canal audio**

Les fichiers audio font parfois la distinction entre la voix et le fond audio, et les placent dans des canaux différents. La duplication d'un canal audio vous permet de réduire l'autre canal au silence. Par exemple, la voix se trouve sur le canal gauche et la musique de fond sur le droit. Lorsque vous dupliquez le canal droit, cela réduira au silence la portion vocale du morceau et seule la musique de fond sera lue. Pour dupliquer un canal audio,

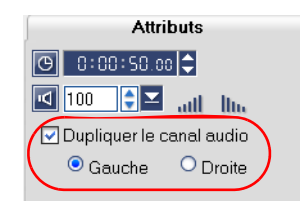

sélectionnez **Dupliquer le canal audio** dans **l'onglet Attributs** du **Panneau Options** puis sélectionnez le canal audio à dupliquer.

### <span id="page-44-2"></span><span id="page-44-1"></span>**Contrôle élastique de volume**

Le contrôle élastique de volume est la bande horizontale qui se trouve au milieu de la piste, et il n'est visible que lorsque vous êtes en **Vue Audio**. Vous pouvez utiliser le contrôle élastique pour ajuster le volume de la piste audio du clip vidéo et des clips audio qui se trouvent sur les pistes **Musique** et **Voix**.

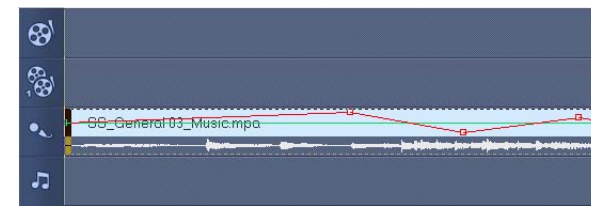

### **Pour ajuster le niveau de volume avec le contrôle élastique :**

- 1. Cliquez sur **Vue Audio**.
- 2. Sur la Ligne de temps, cliquez sur la piste dont vous voulez ajuster le niveau de volume.

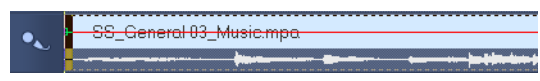

3. Cliquez sur un point sur le contrôle élastique pour ajouter une image clé. Cela vous permet d'ajuster le niveau de volume de la piste sur la base de cette image clé.

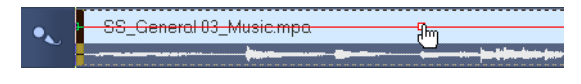

4. Faites glisser l'image clé vers le haut ou le bas pour augmenter ou réduire le niveau de volume à ce point du clip.

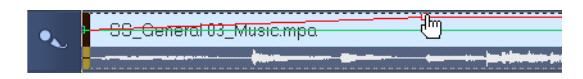

5. Répétez les étapes 3 et 4 pour ajouter des images clés supplémentaires au contrôle élastique et pour ajuster le niveau de volume.

### <span id="page-45-3"></span><span id="page-45-0"></span>**Appliquer des filtres audio**

VideoStudio vous permet d'appliquer des filtres audio tels que **Amplifier**, **Echo long**, **Normaliser**, **Décalage de pas**, **Supprimer le bruit**, **Réverbération**, **Stade** et **Label volume** à vos clips audio dans les pistes **Musique** et **Voix**. Vous ne pouvez appliquer les filtres audio que lorsque vous êtes en **Vue Ligne de temps**.

### <span id="page-45-1"></span>**Pour appliquer des filtres audio :**

- 1. Cliquez sur **Vue Ligne de temps**.
- 2. Sélectionnez le clip audio auquel vous voulez appliquer un filtre audio.
- 3. Dans le **Panneau Options**, cliquez sur **Filtre audio**. La boîte de dialogue **Filtre audio** s'ouvre.

Dans la liste des **Filtres disponibles**, sélectionnez les filtres audio désirés et cliquez sur **Ajouter**.

<span id="page-45-2"></span>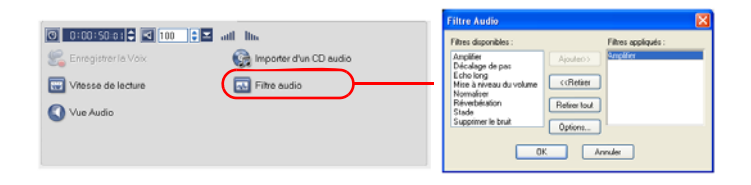

**Remarque :** Un filtre audio peut être personnalisé si le bouton **Options** est activé. Cliquez sur Options pour ouvrir une boîte de dialogue dans laquelle vous pouvez définir les paramètres pour ce filtre audio particulier.

4. Cliquez sur **OK**.

# <span id="page-46-4"></span><span id="page-46-0"></span>**Partager**

Faites de votre projet un fichier vidéo qui conviendra à votre public et/ou à votre but. Vous pouvez exporter le fichier audio rendu sous forme de page web, de carte de vœux multimédia, ou l'envoyer à un ami par courrier électronique. Tout cela et bien plus encore peut être réalisé dans l'**Etape Partager** de VideoStudio.

Un assistant de création de DVD est aussi intégré dans cette étape, vous permettant de graver directement vos projets en DVD, SVCD, ou VCD.

### <span id="page-46-2"></span><span id="page-46-1"></span>**Créer des modèles de films**

Les Modèles de films contiennent des paramètres qui définissent la façon de créer le fichier film final. En utilisant les modèles de films prédéfinis fournis par Ulead VideoStudio, ou en créant vos propres modèles dans le **Gestionnaire de création de films**, vous pouvez avoir plusieurs variantes de votre film final. Par exemple, vous pouvez utiliser les modèles de films qui donnent de bonnes qualités de sortie pour l'enregistrement sur DVD et sur bande vidéo, et aussi avoir des films de moins bonne qualité mais malgré tout acceptables pour d'autres types d'utilisation, telles que le streaming web et la distribution par messagerie électronique.

### <span id="page-46-3"></span>**Pour créer des modèles de films :**

- 1. Sélectionnez **Outils : Gestionnaire de création de films**. La boîte de dialogue **Gestionnaire de modèles de création de film** s'ouvre.
- 2. Cliquez sur **Nouveau**. Dans la boîte de dialogue **Nouveau modèle**, sélectionnez le **Format de fichier** et tapez un **Nom de modèle**. Cliquez sur **OK**.
- 3. Dans la boîte de dialogue **Options de modèle**, définissez les options que vous voulez dans les onglets **Général** et **AVI**/**Compression**.

**Remarque :** Les options disponibles dans ces onglets varient selon le type de format de fichier du modèle.

#### 4. Cliquez sur **OK**.

#### **Remarques :**

- Les modèles de films apparaissent dans un menu de sélection lorsque vous cliquez sur **Créer un fichier vidéo** dans l'**Etape Partager**. Si vous ne souhaitez pas utiliser un modèle de film, vous pouvez choisir **Personnaliser** dans le menu déroulant. Ceci vous permet de choisir vos propres paramètres pour la création du film final, ou d'utiliser simplement la configuration actuelle du projet.
- Pour modifier les paramètres d'un modèle de film, cliquez sur le bouton **Editer** dans la boîte de dialogue du **Gestionnaire de création de films**.

### <span id="page-47-1"></span><span id="page-47-0"></span>**Créer et enregistrer un fichier vidéo**

Avant de rendre votre projet entier dans un fichier film, sélectionnez **Fichier : Enregistrer** ou **Enregistrer sous** pour d'abord l'enregistrer sous un fichier projet VideoStudio (\*.VSP). Ce qui vous permettra de revenir et d'éditer votre projet à tout moment.

Si vous voulez prévisualiser votre projet avant de créer un fichier film, basculez en **Mode Projet** et cliquez sur **Lecture** dans le **Panneau Navigation**. La façon dont votre projet est lu dépend de l'option que vous avez sélectionnée dans **Fichier : Préférences - onglet Général - Méthode de lecture**.

<span id="page-47-2"></span>**Pour créer un fichier vidéo de votre projet entier :**

1. Cliquez sur **Créer un fichier vidéo** dans le **Panneau Options**. Un menu de sélection de modèles de film s'ouvre alors.

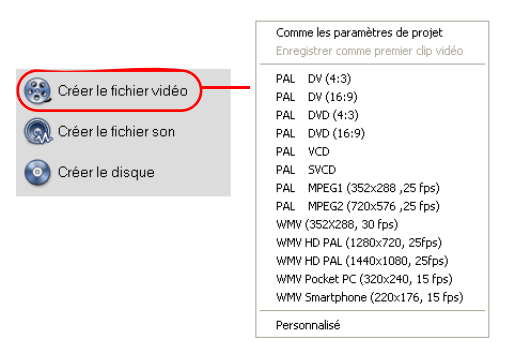

2. Pour créer un fichier film avec les paramètres du projet courant, sélectionnez **Comme les paramètres de projet**.

Ou bien, sélectionnez l'un des modèles de film prédéfinis. Ces modèles vous permettent de créer un fichier film utilisable pour le web ou pour la production d'un DVD, SVCD, ou VCD.

**Remarque :** Pour vérifier les paramètres du projet courant, sélectionnez **Fichier : Propriétés de projet**. Pour vérifier les options d'enregistrement proposées par un modèle de film, sélectionnez **Gestionnaire de création de films**.

Vous pouvez aussi utiliser les paramètres du premier clip vidéo dans la Piste Vidéo en sélectionnant **Comme le premier clip vidéo**.

3. Entrez le nom de fichier désiré pour votre film et cliquez sur **Enregistrer**. Le fichier film est alors enregistré et placé dans la **Bibliothèque Vidéo**.

#### **Astuce :**

• Pour économiser du temps sur le rendu, utilisez les mêmes paramètres pour votre source vidéo (p.ex. la vidéo capturée), votre projet VideoStudio, et le modèle de film.

Vous pouvez aussi partiellement produire votre projet. **SmartRender** permet de rendre « uniquement les modifications », ce qui vous permet de ne pas avoir à rerendre un projet entier lorsque vous n'avez apporté que de légères modifications.

#### <span id="page-48-0"></span>**Pour créer un fichier vidéo à partir de la plage d'aperçu :**

- 1. Cliquez sur la règle au dessus de la Ligne de temps pour vous assurer qu'aucun clip n'est sélectionné.
- 2. Sélectionnez une plage d'aperçu avec les **Poignées de découpe**. Ou bien, faites glisser le triangle bleu le long de la règle puis appuyez sur **[F3]** et sur **[F4]** pour définir respectivement les positions de début et de fin.

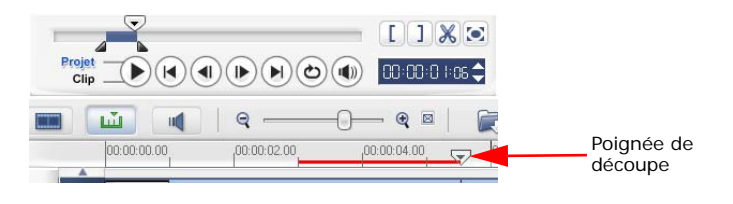

**Remarque :** Une ligne rouge représentant la plage sélectionnée apparaît sur la règle.

- 3. Cliquez sur **Créer un fichier vidéo** dans le **Panneau Options**.
- 4. Sélectionnez un modèle de film.
- 5. Dans la boîte de dialogue **Créer un fichier vidéo**, cliquez sur **Options**. Dans la boîte de dialogue Options, sélectionnez **Plage d'aperçu**. Cliquez sur **OK**.
- 6. Tapez un **nom de fichier** et cliquez sur **Enregistrer**.

Une autre méthode pour rendre partiellement votre projet consiste à cliquer sur **Lire le projet** tout en maintenant la touche **[Maj]** enfoncée. Vous n'avez pas pour cela besoin d'être dans l'**Etape Partager**. La plage sélectionnée sera alors traitée puis affichée dans la **Fenêtre Aperçu**. En faisant cela, vous créerez un fichier vidéo temporaire dans le dossier spécifié dans l'onglet **Aperçu** de la boîte de dialogue **Préférences**.

### <span id="page-49-1"></span><span id="page-49-0"></span>**Graver un DVD, un VCD ou un SVCD**

Cliquez sur **Créer le disque** dans le **Panneau Options** pour sortir votre projet (avec d'autres vidéos ou projets VideoStudio) de façon à créer un DVD, un VCD et un SVCD.

Dans la boîte de dialogue qui s'ouvre, choisissez d'abord un format de sortie. Puis, décidez si vous souhaitez ajouter d'autres projets et vidéos. Veuillez vous reporter

aux sections suivantes pour plus de détails.

#### **Remarques :**

- Votre projet VideoStudio entier peut être amené dans la boîte de dialogue Créer un disque pour le graver, même si vous ne l'avez pas d'abord enregistré sous un fichier .VSP.
- La vidéo sera ajustée au rapport d'aspect correct (tel que spécifié dans la boîte de dialogue Gestionnaire de modèles de disques) et sera automatiquement mise en letterbox ou en pillarbox pour être ajustée au rapport d'aspect correct.

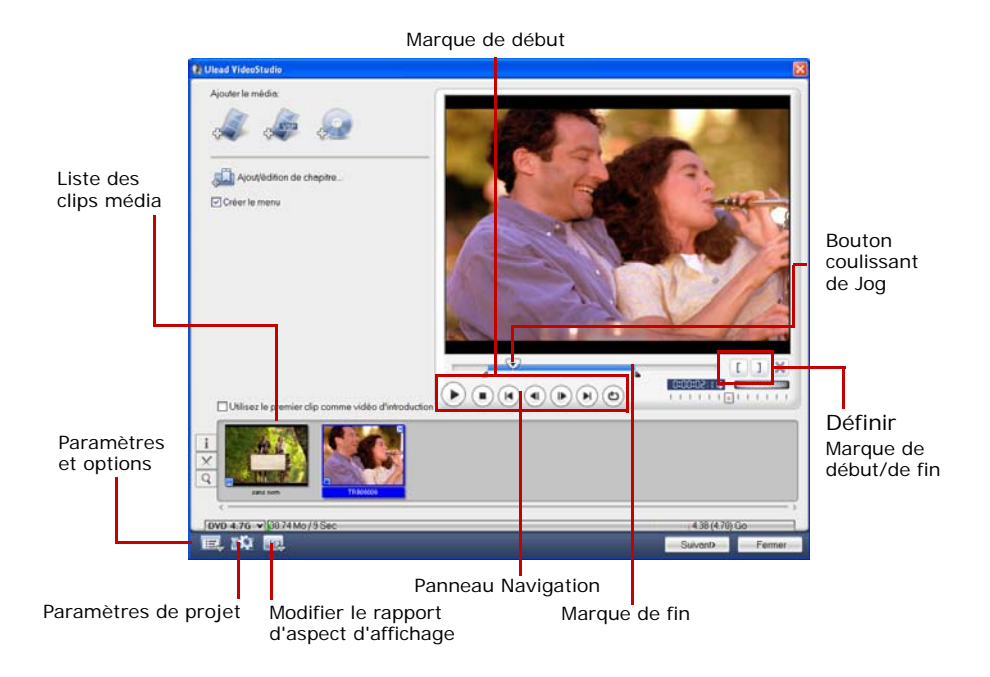

### <span id="page-50-0"></span>**Assembler les fichiers**

Importez les vidéos ou les fichiers projets VideoStudio (VSP) que vous voulez inclure dans votre film final.

### **Pour ajouter des vidéos :**

1. Cliquez sur **Ajouter des fichiers vidéo**. Repérez le dossier dans lequel se trouvent les vidéos, et sélectionnez le ou les clips vidéo que vous voulez ajouter.

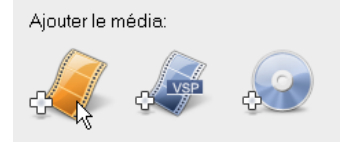

#### 2. Cliquez sur **Ouvrir**.

#### **Remarques :**

- Vous pouvez ajouter des formats vidéo tels que les fichiers AVI, QuickTime et MPEG. Vous pouvez aussi ajouter des fichiers vidéo VCD (DAT).
- Après avoir ajouté un clip vidéo à la **Liste des clips média**, il se peut que vous voyiez une diapo noire. Cela s'explique par le fait que la première scène (image) du clip vidéo est un écran noir. Pour changer cela, double-cliquez pour sélectionner le clip vidéo et placez le **Bouton coulissant de Jog** sur la scène que vous voulez. Ensuite, faites un clic droit sur la diapo, et sélectionnez **Changer la diapo**.

#### **Pour ajouter des projets VideoStudio :**

#### 1. Cliquez sur **Ajouter des fichiers projet VideoStudio**.

Recherchez le dossier où se trouvent les projets, puis sélectionnez un ou plusieurs projets que vous désirez ajouter.

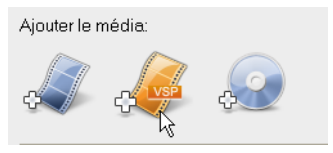

#### 2. Cliquez sur **Ouvrir**.

Vous pouvez découper une vidéo et un projet VideoStudio à l'aide du **Bouton coulissant de Jog**, des marques de début/de fin, et des contrôles de navigation. Découper une vidéo vous permet d'éditer avec précision la durée de la vidéo.

**Astuce :** Vous pouvez aussi ajouter des vidéos venant de disques DVD/DVD-VR.

### <span id="page-52-2"></span><span id="page-52-1"></span><span id="page-52-0"></span>**Ajouter/Editer des chapitres**

Cette fonction n'est disponible que lorsque l'option **Créer le menu** est sélectionnée. En ajoutant des chapitres, vous pouvez créer des sous-menus liés au clip vidéo qui leur est associé.

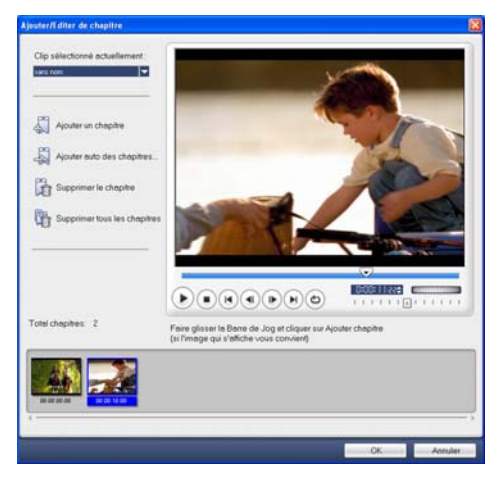

Chaque chapitre, représenté par une diapo vidéo dans un menu secondaire, agit comme un signet de votre clip vidéo. Lorsque vous cliquez sur un chapitre, la lecture de la vidéo commence à partir du chapitre sélectionné.

#### **Remarques :**

- Vous pouvez créer jusqu'à 99 chapitres pour un clip vidéo.
- Si l'option **Créer le menu** n'est pas sélectionnée, vous serez immédiatement guidé vers l'étape aperçu sans créer aucun menu après avoir cliqué sur **Suivant**.
- Lorsque vous créez un disque avec un seul projet VideoStudio ou un seul clip vidéo, ne sélectionnez pas **Utilisez le premier clip comme vidéo d'introduction** si vous désirez créer des menus.

#### **Pour créer ou éditer des chapitres liés à un clip vidéo :**

- 1. Sélectionnez une vidéo dans la **Liste des clips média**.
- 2. Cliquez sur **Ajout/Edition de chapitre**.

3. Faites glisser le **Bouton coulissant de Jog** pour aller sur une scène que vous voulez définir comme chapitre, puis cliquez sur **Ajout de** chapitre. Ou bien, cliquez sur **Ajout auto de chapitres** pour laisser VideoStudio sélectionner automatiquement les chapitres.

#### **Astuces :**

- Si vous voulez utiliser **Ajout auto de chapitres**, votre vidéo doit avoir une longueur d'au moins une minute, à moins que la vidéo ne dispose d'informations de changement de scène.
- Si vous sélectionnez **Ajout auto de chapitres** et que votre vidéo est un fichier AVI au format DV capturé à partir d'un caméscope DV, Ulead VideoStudio peut détecter automatiquement les changements de scène et ajouter les chapitres en conséquence.
- Si la vidéo sélectionnée est un fichier MPEG-2 avec informations de changement de scène, Ulead VideoStudio génère automatiquement ces chapitres pour vous lorsque vous cliquez sur **Ajout auto de chapitres**.
- 4. Répétez l'étape 3 pour ajouter d'autres points de chapitre. Vous pouvez aussi utiliser **Supprimer** le chapitre ou **Supprimer tous les chapitres** pour supprimer les chapitres dont vous ne voulez pas.
- 5. Cliquez sur **OK**.

### <span id="page-53-1"></span><span id="page-53-0"></span>**Créer des menus de sélection**

Dans cette étape, vous pouvez créer le menu principal et les sous menus. Ces menus apportent un écran interactif au spectateur de votre film pour lui permettre de choisir la vidéo à regarder. Ulead VideoStudio contient un jeu de modèles de menus pour vous permettre de créer vos menus et sous-menus.

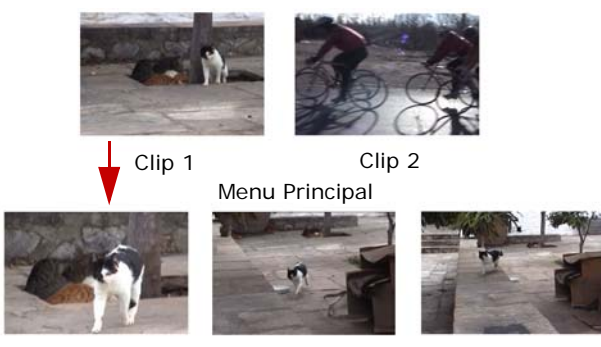

Sous-menu #1

Dans cet exemple, le Clip 1 possède trois chapitres, si bien que lorsque vous cliquez sur la diapo de la vidéo du Clip 1, vous passez directement au sous-menu #1. Si vous observez le Clip 2, vous verrez qu'aucun chapitre ne lui a été attribué, si bien que lorsque vous cliquez sur le Clip 2, la vidéo commencera à être lue à partir du début.

### **Pour éditer les menus :**

- 1. Par défaut, Ulead VideoStudio crée automatiquement tous les menus dont vous avez besoin. Utilisez **Menu affiché actuellement** pour basculer sur le menu que vous voulez éditer.
- 2. Dans l' onglet **Galerie**, cliquez sur la **catégorie Modèles de menu** et sélectionnez une catégorie spécifique. Cliquez sur le modèle particulier à appliquer.

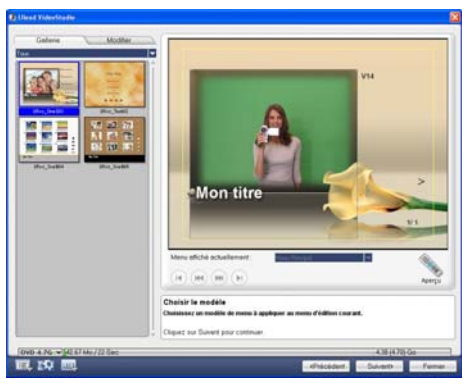

3. Cliquez sur « Mon titre » pour personnaliser l'en-tête de menu. Vous pouvez aussi cliquer sur la description textuelle sous chaque diapo vidéo pour l'éditer.

**Remarque :** Si vous ne modifiez pas « Mon titre » et les descriptions de diapo ou si vous ignorez l'Etape 2, il n'y aura pas d'en-tête de menu ni de texte de diapo dans la sortie finale.

4. Dans l'onglet **Edition**, vous pouvez personnaliser encore votre film en ajoutant une image d'arrière-plan, de la musique ou de l'audio et en modifiant les propriétés de la police.

#### **Astuces :**

- Sélectionnez **Menu d'Animation** pour activer les attributs de mouvement dans le modèle de menu sélectionné.
- Cliquez sur **Paramètres de disposition** pour spécifier si vous voulez appliquer la disposition à toutes les pages du menu, réinitialiser la page ou réinitialiser toutes les pages du menu.
- Cliquez sur **Paramètres avancés** pour spécifier si vous voulez ajouter un menu de titre, créer un menu de chapitre ou affiche les numéros de diapos dans la **Liste des chapitres**.
- Cliquez sur **Personnaliser** pour appliquer panoramique et zoom, filtre de mouvement et effets début de menu et fin de menu.
- 5. Une fois que vous avez terminé, cliquez sur **Aller sur l'étape précédente** pour prévisualiser le film.

### <span id="page-55-1"></span><span id="page-55-0"></span>**Prévisualisation**

Maintenant, il est temps de voir à quoi ressemble votre film avant de le graver sur un disque. Il vous suffit de déplacer votre souris et de cliquer sur **Lecture** pour voir votre film et tester le menu de sélection sur votre ordinateur. Il vous suffit d'utiliser les Contrôles de navigation comme vous le feriez avec la télécommande standard de votre lecteur de DVD de salon.

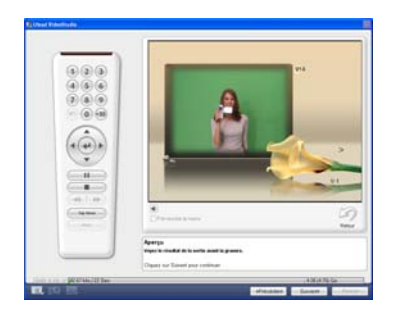

**Astuce :** Lorsque vous vous déplacez sur les contrôles, une Info-bulle s'affiche qui vous donne leur fonction spécifique.

### <span id="page-56-1"></span><span id="page-56-0"></span>**Graver un projet sur un disque**

C'est la dernière étape du processus de création de disque. Vous pouvez graver votre film sur un disque, créer un structure de dossiers DVD sur votre disque dur afin de pouvoir lire le film DVD sur votre ordinateur, ou créer un fichier image disque de votre film à enregistrer sur votre disque dur.

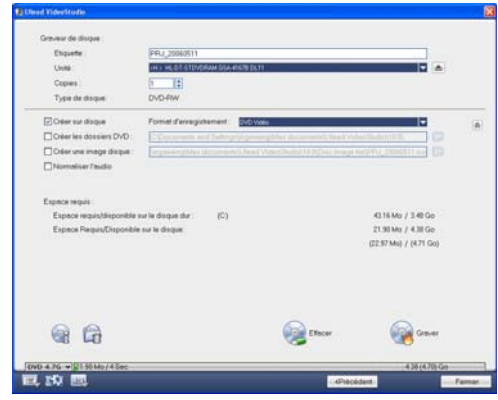

**Astuce :** Pour les détails concernant les différents formats de disque, vous pouvez vous reporter à **Annexe C : Vue d'ensemble de la technologie - DVD, VCD et SVCD**.

#### **Pour graver votre film sur un disque :**

- 1. Cliquez sur **Suivant** après avoir prévisualisé votre projet.
- 2. Cliquez sur **Afficher d'autres options de sortie** pour voir les autres options de sortie.
	- Sélectionnez **Créer les dossiers DVD** pour créer les dossiers pour votre projet et spécifier leur emplacement.
	- Sélectionnez **Créer le fichier image de disque** pour créer un fichier image ISO du DVD en vue d'une utilisation ultérieure.
	- Sélectionnez **Normaliser l'audio** pour éviter des niveaux audio irrégulier pendant le cours de la lecture.
- 3. Cliquez sur **Options de gravure** pour définir des paramètres supplémentaires pour le graveur et la sortie.
- 4. Cliquez sur **Graver** pour lancer le processus de gravure.
- 5. Une fois que votre disque a été gravé avec succès, une boîte de dialogue s'ouvre dans laquelle vous pouvez sélectionner l'étape suivante.
	- **Fermer** vous invite à enregistrer votre travail et à fermer Ulead VideoStudio.

#### **Options de gravure**

- **Graveur de disque** Spécifiez les paramètres pour votre périphérique de gravure.
- **Label** Entrez un nom de volume pouvant contenir jusqu'à 32 caractères sur le CD/DVD.
- **Unité** Sélectionnez le graveur de disque que vous voulez utiliser pour graver le fichier vidéo.
- **Copies** Définissez le nombre de copies de disque à graver.
- **Type de disque** Affiche le format de disque de sortie pour le projet courant.
- **Créer sur disque** Sélectionnez cette option pour graver votre projet vidéo sur un disque.
- **Format d'enregistrement** Sélectionnez le format DVD-Vidéo pour utiliser la norme de l'industrie pour les DVD. Pour rééditer rapidement votre disque sans copier le fichier sur le disque dur, sélectionnez DVD-Vidéo (rééditable rapide) qui permet de rester conforme à la norme de l'industrie et qui se caractérise par une grande compatibilité lorsque vous travaillez avec des lecteurs de DVD de salon et des unités DVD-ROM d'ordinateur. Sélectionnez DVD+VR pour les lecteurs de DVD prenant ce format en charge.
- **Créer les dossiers DVD** Cette option n'est activée que lorsque le fichier vidéo en cours de création est un DVD-Vidéo. Les fichiers créés sont préparés pour la gravure du fichier vidéo sur un DVD. Cela permet également à l'utilisateur de visualiser le fichier DVD terminé sur l'ordinateur à l'aide d'un logiciel lecteur de DVD-Vidéo.
- **Créer l'image de disque** Sélectionnez cette option si vous prévoyez de graver le fichier vidéo plusieurs fois. Lorsque vous sélectionnez cette option, vous n'avez pas besoin de générer à nouveau le fichier lorsque vous voulez graver le même fichier vidéo.
- **Normaliser l'audio** Sélectionnez cette option pour empêcher l'apparition de niveaux audio irréguliers pendant la lecture de votre film. Il se peut que les différents clips vidéo aient été créés avec des niveaux d'enregistrement audio différents. Lorsque ces clips vidéo sont assemblés, le volume peut varier considérablement d'un clip à l'autre. Pour que les volumes audio restent consistants d'un clip à l'autre, la fonction **Normaliser l'audio** évalue et ajuste la forme d'onde audio du projet entier pour garantir un niveau audio équilibré tout le long de la vidéo.
- **Effacer** Supprime toutes les données sur un disque réinscriptible.
- **Options de gravure** Cliquez ici pour ajuster les paramètres de sortie avancés pour graver votre projet.
- **Supprimer les fichiers temp** Supprime tous les fichiers superflus de votre dossier de travail.
- **Graver** Lance le processus d'enregistrement.
- **Espace requis** Utilisez les indicateurs suivants à titre de référence lors de la gravure de vous projets. Ces indicateurs vous aident à déterminer si vous disposez ou non de l'espace suffisant pour graver avec succès votre projet sur le disque.

**Espace requis/disponible sur le disque dur** Affiche l'espace dont le dossier de travail du projet a besoin et l'espace disponible sur le disque dur.

**Espace requis/disponible sur le disque** Affiche l'espace nécessaire pour ajuster le fichier vidéo au disque ainsi que l'espace disponible.

#### **Remarques :**

- Assurez-vous que la taille de votre projet ne dépasse pas les 4,37 giga-octets lorsque vous gravez sur un disque DVD de 4,7 giga-octets.
- Si vous voulez graver un DVD contenant près de deux heures de vidéo, peut-être pouvez-vous envisager d'utiliser les options suivantes pour optimiser la taille du projet : utilisez une débit de données vidéo qui ne dépasse pas les 4000 kbps, utilisez l'audio MPEG, ou bien utilisez des menus avec des images fixes à la place des menus animés.

### <span id="page-59-1"></span><span id="page-59-0"></span>**Lecture du projet**

**Lecture du projet** est utilisé pour produire tout ou partie de votre projet sur un caméscope DV ou un moniteur vidéo. Cela vous donne également un aperçu en taille réelle de votre film utilisant l'écran entier soit d'un PC soit d'un téléviseur. Vous ne pouvez exporter votre projet sur un caméscope DV que si votre projet utilise un modèle DV AVI.

La façon dont votre vidéo est lue dépend de l'option **Méthode de lecture** que vous avez sélectionnée dans **Préférences**.

### **Pour lire votre projet à taille réelle :**

- 1. Dans le **Panneau Options**, cliquez sur **Lecture du projet**.
- 2. Dans la boîte de dialogue **Lecture de projet Options**, cliquez sur **Terminer**. Pour interrompre la lecture, appuyez sur **[Echap]**.

**Remarque :** Si vous ne voulez que produire la plage d'aperçu de votre projet sur le moniteur, sélectionnez **Plage d'aperçu**.

### **Pour enregistrer votre projet sur un caméscope DV :**

- 1. Mettez votre caméscope DV sous tension et placez-le en mode **Lecture** (VTR / VCR).
- 2. Dans le **Panneau Options**, cliquez sur **Lecture du projet**.

3. Dans la boîte de dialogue **Lecture de projet - Options**, sélectionnez **Utiliser le contrôle de périphérique** puis cliquez sur **Suivant**.

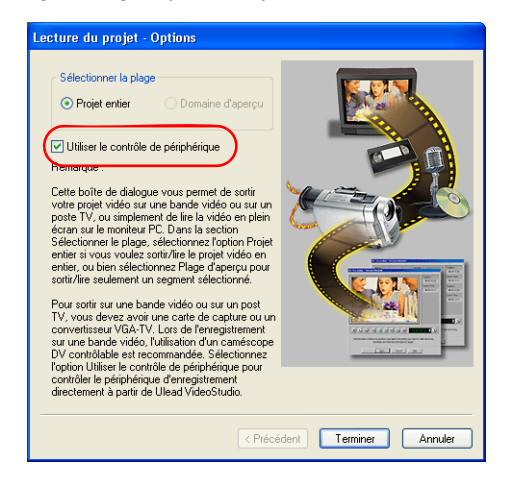

**Remarque :** Si vous ne voulez que produire la plage d'aperçu de votre projet sur le caméscope DV, sélectionnez **Plage d'aperçu**.

4. Dans la boîte de dialogue **Lecture de projet - Contrôle de périphérique**, utilisez le **Panneau Navigation** pour aller sur la section de la bande DV à partir de laquelle enregistrer votre projet.

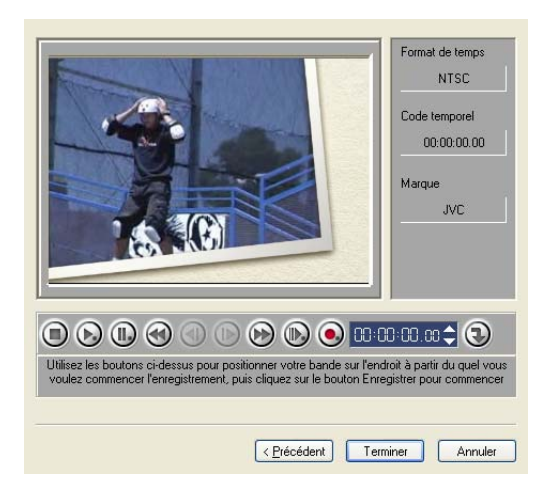

**Astuce :** Cliquez sur **Transmettre sur l'unité périphérique pour aperçu** pour prévisualiser votre projet sur l'écran LCD du caméscope DV.

5. Cliquez sur **Enregistrer**. Une fois que vous avez terminé, cliquez sur **Terminer**.

### <span id="page-61-2"></span><span id="page-61-0"></span>**Exporter votre film**

VideoStudio vous fournit plusieurs manières d'exporter et de partager votre film, qui seront abordées dans les sections suivantes.

### <span id="page-61-1"></span>**Produire le fichier vidéo sur un support différent**

Le choix **Produire le fichier vidéo sur un support différent ou n'est permis** qu'après que vous avez créé le fichier vidéo final de votre projet ou que vous avez sélectionné un fichier vidéo se trouvant dans la **Bibliothèque**. Vous ne pouvez pas exporter les fichiers projets.

### <span id="page-62-2"></span><span id="page-62-0"></span>**Poster votre vidéo sur une page web**

Internet est un autre support sur lequel vous pouvez faire partager vos films, mais il y a quelques points que devez prendre en considération. Une courte vidéo de trois minutes est susceptible d'occuper jusqu'à 60 Mo d'espace disque, et son téléchargement prendra un bon nombre d'heures. Cependant, avec des tailles de fichiers raisonnables, vos spectateurs pourront télécharger vos films d'Internet. La création de vidéo pour Internet nécessite l'utilisation du format vidéo et de la compression corrects pour pouvoir produire une vidéo de bonne qualité tout en ayant une taille de fichier réduite.

Après avoir créé un film qui convient à un envoi sur Internet, VideoStudio peut vous aider pour le travail de codage du document HTML.

#### **Pour exporter votre vidéo sur une page web :**

- 1. Sélectionnez un clip vidéo dans la **Bibliothèque**.
- 2. Cliquez sur **Produire le fichier vidéo sur un support différent** sélectionnez **Page web**.
- 3. Un message s'affichera vous demandant si vous voulez ou non utiliser le contrôle **Microsoft ActiveMovie**.

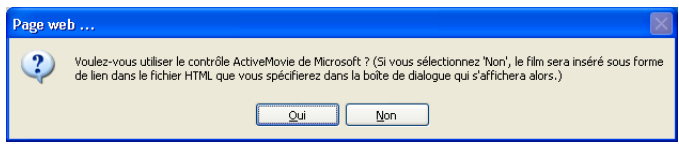

<span id="page-62-1"></span>ActiveMovie est un petit module enfichable pour votre navigateur Internet (standard avec IE 4.0 ou version ultérieure) que vos spectateurs doivent installer. Si vous choisissez **Non**, la page sera configurée avec un simple lien vers le film.

- 4. Tapez un nom et un emplacement pour le nouveau fichier HTML.
- 5. Cliquez sur **OK**.

Votre navigateur par défaut s'ouvre, en affichant votre page. Lorsque vous téléchargez cette page sur votre serveur web, vous devez changer une ligne de code pour refléter les liens vers le fichier film associé.

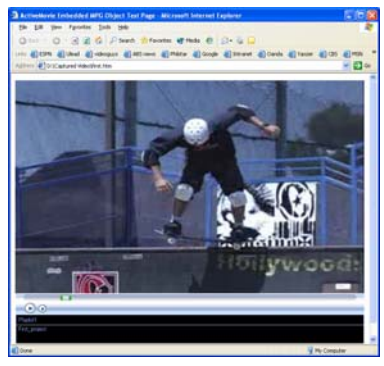

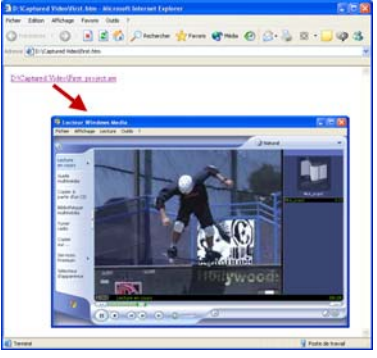

Avec le contrôle Activemovie Sans le contrôle Activemovie

### <span id="page-63-1"></span><span id="page-63-0"></span>**Envoyer un film par courrier électronique**

Lorsque vous sélectionnez **Courrier électronique**, VideoStudio ouvre automatiquement votre client courrier par défaut et insère le clip vidéo sélectionné dans un nouveau message sous forme de pièce jointe. Entrez les informations nécessaires dans les champs, puis cliquez sur **Envoyer**.

Si votre programme de courrier électronique n'a pas déjà été configuré comme client courrier par défaut, suivez les instructions ci-dessous pour configurer votre programme de courrier électronique. Dans les programmes compatibles MAPI tels que Netscape Mail et Eudora, vous devez activer la fonction MAPI (Messaging Application Programming Interface).

#### **Pour configurer Microsoft Outlook Express comme votre programme de courrier électronique par défaut :**

- 1. Dans **Outlook Express**, sélectionnez **Outils : Options**.
- 2. Cliquez sur l'**onglet Général** dans la boîte de dialogue Options.
- 3. Sous **Programmes de messagerie par défaut**, cliquez sur le **bouton Utiliser par défaut** après l'option **Cette application n'est PAS le gestionnaire de courrier par défaut**.
- 4. Cliquez sur **Appliquer**.

**Pour activer MAPI dans Netscape Mail :**

- 1. Dans **Netscape Mail**, sélectionnez **Edition : Préférences**.
- 2. Sélectionnez **Courrier et newsgroups** dans la liste Catégorie.
- 3. Sélectionnez **Utiliser Netscape Messenger à partir des applications de base MAPI**.
- 4. Cliquez sur **OK**.

#### **Pour activer MAPI dans Eudora :**

- 1. Dans **Eudora**, sélectionnez **Outils : Options**.
- 2. Sélectionnez **MAPI** dans la liste **Catégorie**.
- 3. Sélectionnez **Toujours** sous **Utiliser le serveur MAPI Eudora**.

### <span id="page-64-1"></span><span id="page-64-0"></span>**Cartes de vœux électroniques**

Partagez votre vidéo avec vos amis et les membres de votre famille en créant des cartes de vœux multimédia. VideoStudio assemble le film dans un fichier exécutable (\*.exe) qui lit automatiquement la vidéo. En plus, vous pouvez même afficher votre vidéo en utilisant l'arrière-plan de votre choix.

#### **Pour créer une carte de vœux :**

1. Sélectionnez un clip vidéo dans la **Bibliothèque**.

**Remarque :** Vous ne pouvez pas exporter les fichiers DV AVI sous forme de carte de vœux.

2. Cliquez sur **Produire le fichier vidéo sur** 

un support différent **c** et sélectionnez **Carte de voeux**.

3. Votre vidéo s'affiche avec une case de contours dans la boîte de dialogue **Carte de vœux multimédia**. Double-cliquez sur une image dans le **Modèle d'arrière-plan** pour la sélectionner.

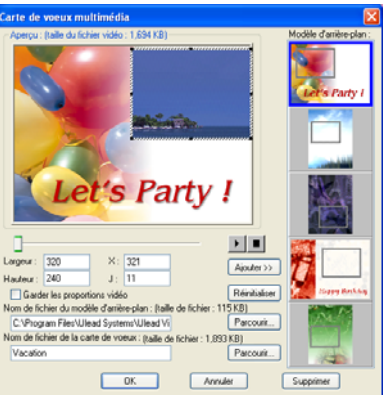

- 4. Faites glisser la diapo pour ajuster la position. Sinon, vous pouvez aussi taper les valeurs des axes X et Y. Vous pouvez aussi redimensionner l'image en utilisant les contrôles noirs autour de la diapo, ou bien taper directement les valeurs de Largeur et de Hauteur.
- 5. Tapez un nom de fichier pour la carte dans la case de saisie **Fichier carte de vœux**.
- 6. Cliquez sur **OK** pour créer la carte.

Les modèles d'arrière-plan qui sont fournis avec VideoStudio sont des fichiers images JPG. Vous pouvez créer vos propres modèles dans n'importe quel éditeur graphique, ou même utiliser des images fixes capturées à partir de vos films. Pour utiliser vos propres arrière-plans, recherchez les images en utilisant **Parcourir** près de la zone de saisie **Nom de fichier du modèle d'arrière-plan**.

### <span id="page-66-4"></span><span id="page-66-3"></span><span id="page-66-0"></span>**Définir votre vidéo pour en faire votre écran de veille film**

Personnalisez votre ordinateur en créant votre propre fichier vidéo et en vous en servant comme écran de veille.

### **Pour faire d'une vidéo votre écran de veille du bureau :**

- 1. Sélectionnez un fichier WMV dans la **Bibliothèque**.
- 2. Cliquez sur Produire le fichier vidéo sur un support différent <sup>con</sup> et sélectionnez **Ecran de veille film**. La boîte de dialogue **Propriétés d'affichage** s'affichera avec le fichier vidéo comme écran de veille sélectionné.
- 3. Cliquez sur **OK** pour appliquer les paramètres.

### <span id="page-66-2"></span><span id="page-66-1"></span>**Créer un fichier audio**

Parfois, il se peut que vous vouliez enregistrer la piste audio de votre projet vidéo entier dans un fichier audio distinct. C'est plus particulièrement utile lorsque vous voulez utiliser le même son pour un autre ensemble d'images, ou si vous voulez convertir l'audio d'une représentation en live en fichiers son. VideoStudio vous permet de créer facilement un fichier audio de votre projet au format MPA, RM, WAV ou MPA.

#### **Pour créer un fichier audio :**

1. Ouvrez votre projet et cliquez sur l'**Etape Partager**.

**Remarque :** Vous pouvez aussi créer un fichier son à partir d'un fichier audio existant en le sélectionnant dans la **Bibliothèque**.

- 2. Cliquez sur **Créer le fichier son**.
- 3. Dans la liste **Enregistrer sous le type**, sélectionnez le format audio que vous voulez utiliser et sélectionnez **Options** pour afficher la boîte de dialogue **Options d'enregistrement audio**.
- 4. Ajustez vos attributs audio et cliquez sur **OK**.
- 5. Tapez un **nom de fichier** et cliquez sur Enregistrer.

### <span id="page-67-1"></span><span id="page-67-0"></span>**Ré-enregistrer sur un caméscope DV**

Après avoir édité votre projet et créé un fichier vidéo, VideoStudio vous permet d'enregistrer la vidéo sur votre caméscope DV. Vous ne pouvez qu'enregistrer une vidéo au format DV AVI sur votre caméscope DV.

#### **Pour enregistrer un film sur votre caméscope DV :**

- 1. Mettez votre caméscope sous tension et placez-le en mode **Lecture** (ou mode **VTR / VCR**). Pour les instructions correspondantes, voir le manuel de votre caméscope.
- 2. Cliquez sur l'**Etape Partager**.
- 3. Sélectionnez un fichier AVI DV compatible dans la **Bibliothèque**.
- 4. Cliquez sur **Enregistrement DV**.
- 5. La boîte de dialogue **Enregistrement DV Fenêtre Aperçu** s'affiche. Vous pouvez prévisualiser le fichier vidéo ici. Une fois que vous avez fini de prévisualiser, cliquez sur **Suivant**.
- 6. Dans la boîte de dialogue **Lecture de projet Fenêtre Enregistrer**, utilisez le **Panneau Navigation** pour aller sur la section de la bande DV à partir de laquelle vous voulez lancer l'enregistrement.

**Astuce :** Cliquez sur **Transmettre sur l'unité périphérique pour aperçu** pour prévisualiser votre projet sur l'écran LCD du caméscope DV.

7. Cliquez sur **Enregistrer**. Une fois que vous avez fini d'enregistrer votre projet sur le caméscope DV, cliquez sur **Suivant**.

**Remarque :** Avant de réenregistrer le fichier vidéo sur votre caméscope DV, assurezvous que la vidéo est bien enregistrée avec le bon codec. Par exemple, le codec **DV Video Encoder** fonctionne habituellement bien avec la plupart des caméscopes DV NTSC. Vous pouvez le sélectionner dans l'onglet **Compression** de la boîte de dialogue **Options d'enregistrement vidéo**.

# <span id="page-68-0"></span>**Index**

### **A**

ActiveMovie [63](#page-62-1) Ajouter [10,](#page-9-4) [33](#page-32-2) Animations Flash [33](#page-32-3) cadres [33](#page-32-2) chapitres [18](#page-17-2) clips à la Piste Incrustation [28](#page-27-2) clips à la Piste vidéo [15](#page-14-5) clips à votre projet [10](#page-9-5) commentaire en voix off [40](#page-39-2) fichiers audio [42](#page-41-2) musique de CD audio [41](#page-40-2) musique de fond [41](#page-40-3) musique de tiers [41](#page-40-4) objets [33](#page-32-2) plusieurs titres [35](#page-34-2) texte [35](#page-34-3) texte prédéfini [37](#page-36-0) titre unique [36](#page-35-0) transitions [26](#page-25-2) Allonger la durée audio [43](#page-42-1) Animation de texte [39](#page-38-1) Animations Flash [33](#page-32-4) Appliquer [22](#page-21-1) animation de texte [39](#page-38-2) filtres audio [46](#page-45-1) filtres vidéo [22](#page-21-2) Arrière-plan de texte [38](#page-37-1) Assistant Film [5](#page-4-3) AVI DV Type-1 et DV Type-2 [13](#page-12-3)

### **B**

Barre Point de chapitre [18](#page-17-3) Boîtes de dialogue [20](#page-19-1) Filtre audio [46](#page-45-2) Panoramique et Zoom [24](#page-23-1) Personnaliser le filtre [23](#page-22-1)

Sensibilité de numérisation [20](#page-19-2) Bordure [31](#page-30-0) clip d'incrustation [31](#page-30-1)

### **C**

Capture [12](#page-11-1) Digital Video (DV) [13](#page-12-4) vidéo analogique [13](#page-12-5) Capture en cours [12](#page-11-2) Clé chroma [30](#page-29-0) Clips de couleur [15](#page-14-6) Clips vidéo [15](#page-14-7) Conserver les proportions [32](#page-31-0) Contrôle de volume de clip [44](#page-43-3) Contrôle élastique de volume [45](#page-44-2) Conversion de fichiers multiples [18](#page-17-4) Conversion par lots [18](#page-17-5) Créer [47](#page-46-2) fichier vidéo [48](#page-47-1) fichier vidéo - plage d'aperçu [49](#page-48-0) fichier vidéo - projet entier [48](#page-47-2) modèles de films [47](#page-46-3) Créer le disque [7](#page-6-2) ajouter/diter des chapitres [53](#page-52-1) créer des menus de sélection [54](#page-53-1) graver sur disque [57](#page-56-1) prévisualiser [56](#page-55-1) Créer le fichier vidéo [7](#page-6-3) Créer un fichier audio [67](#page-66-2)

### **D**

Découpe auto [43](#page-42-2) Découper [16](#page-15-1) Barre de Découpe [16](#page-15-2) clips audio [42](#page-41-3) Poignées de Découpe [17](#page-16-2) Définition de vos préférences [10](#page-9-6) Dupliquer un canal audio [45](#page-44-3) DV [13](#page-12-6) DV Quick Scan [13](#page-12-5) DVD/DVD-VR [13](#page-12-7)

### **E**

Ecran de démarrage [5](#page-4-4) Ecran de veille [67](#page-66-3) Editer dans Ulead Editeur VideoStudio [7](#page-6-4) Editeur VideoStudio [5,](#page-4-5) [7](#page-6-5) barre d'outils [8](#page-7-3) interface utilisateur [8](#page-7-4) ligne de temps de projet [8](#page-7-5) Edition [15](#page-14-8) chapitres (Créer le disque) [53](#page-52-2) Etape Edition [15](#page-14-9) texte [37](#page-36-1) Edition avec effet de vague [17](#page-16-3) Effets d'animation [39](#page-38-3) Enregistrer [11](#page-10-1) clips découpés [17](#page-16-4) fichier vidéo [48](#page-47-1) Etape Audio [40](#page-39-3) Etape Effet [26](#page-25-3) Etape Incrustation [28](#page-27-3) Etape Partager [47](#page-46-4) Etape Titre [35](#page-34-4) Exporter [62](#page-61-2) carte de vœux [65](#page-64-1) Courrier électronique [64](#page-63-1) Ecran de veille vidéo [67](#page-66-4) Enregistrement DV [68](#page-67-1) Page web [63](#page-62-2)

### **F**

Filtre vidéo [22](#page-21-3) appliquer au clip d'incrustation [32](#page-31-1)

image clé [23](#page-22-2) Filtres audio [46](#page-45-3) Fractionner par scène [13,](#page-12-8) [19](#page-18-2)

### **G**

Graver [50](#page-49-1)

### **I**

Image clé [23](#page-22-3) Images [15](#page-14-10) Importer à partir d'un CD audio [41](#page-40-2)

### **L**

Lecture du projet [60](#page-59-1)

### **M**

Masque et Clé chroma [30](#page-29-1) Mixer les pistes audio [44](#page-43-4) Modifier les attributs de texte [38](#page-37-2) Mouvement [29](#page-28-0) Multi-découpe vidéo [20](#page-19-3)

### **P**

Panoramique et Zoom [24](#page-23-2) Panoramique et zoom intelligent [6](#page-5-1) Personnaliser [34](#page-33-0) cadre [34](#page-33-1) objet [34](#page-33-2) Personnaliser le filtre [22](#page-21-4) Piste Vidéo [15](#page-14-11) Poignées de Découpe [17](#page-16-5) Prévisualisation [10](#page-9-7) Propriétés de projet [10](#page-9-8)

### **R**

Redimensionner le clip d'incrustation [31](#page-30-2) Réorganiser l'ordre d'empilement des titres [38](#page-37-3)

Repositionner [32](#page-31-2) clip d'incrustation [32](#page-31-3)

### **T**

Texte multiple [35](#page-34-5) Texte unique [35](#page-34-6) Transitions [26](#page-25-4) Transparence [30](#page-29-2) clip d'incrustation [30](#page-29-3)

### **V**

Vitesse de lecture [19](#page-18-3) Vue Audio [9](#page-8-1) Vue Ligne de temps [9](#page-8-2) Vue Storyboard [9](#page-8-3)

### **Z**

Zone de sécurité du titre [36](#page-35-1)